# *DIGITALER MULTIPLEXREKORDER*

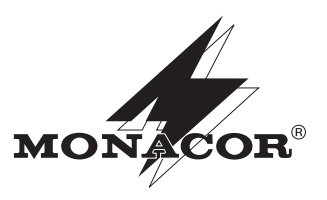

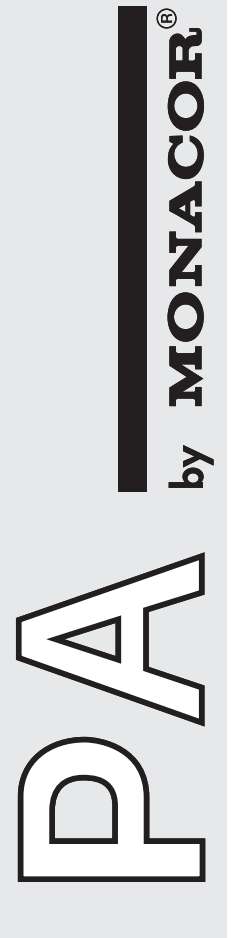

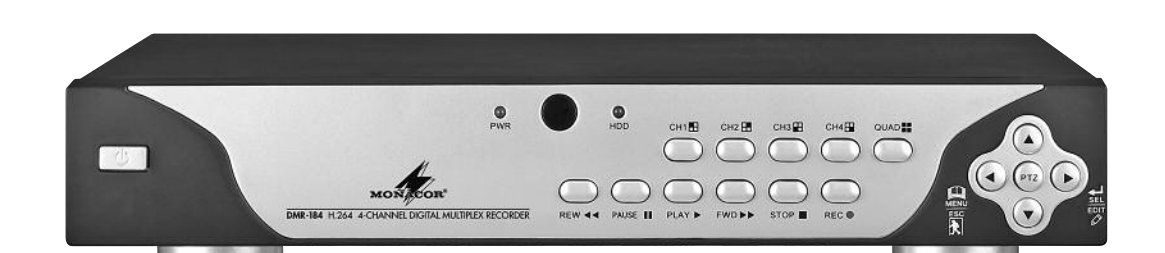

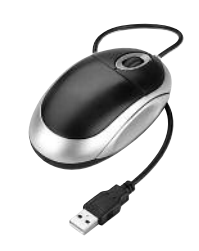

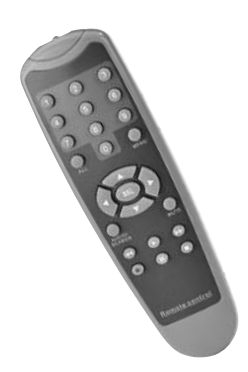

*DMR-180 SET Best.-Nr. 18.2380*

*DMR-184 Best.-Nr. 18.2620*

*DMR-188 Best.-Nr. 18.2610*

*BEDIENUNGSANLEITUNG vorläufige Fassung*

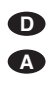

# **Bevor Sie einschalten …**

Wir wünschen Ihnen viel Spaß mit Ihrem neuen Gerät von MONACOR. Bitte lesen Sie diese Bedienungsanleitung vor dem Betrieb gründlich durch. Nur so lernen Sie alle Funktionsmöglichkeiten kennen, vermeiden Fehlbedienungen und schützen sich und Ihr Gerät vor eventuellen Schäden durch unsachgemäßen Gebrauch. Heben Sie die Anleitung für ein späteres Nachlesen auf. **CH**

Der deutsche Text beginnt auf der Seite 4.

*Dies ist eine vorläufige Fassung der Bedienungsanleitung.*

*Es sind die Anschlüsse, die Funktionsweise und die direkte Bedienung der Geräte beschrieben.*

*Die Beschreibung der mitgelieferten Software sowie der Fernbedienung über den Windows Internet Explorer oder ein Mobiltelefon befinden sich zu diesem Zeitpunkt noch in Vorbereitung. Die für Ergänzungen vorgesehenen Stellen im Text sind mit [*…*] gekennzeichnet.*

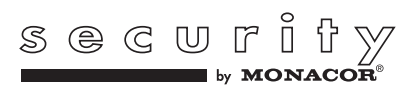

www.mongcor.com

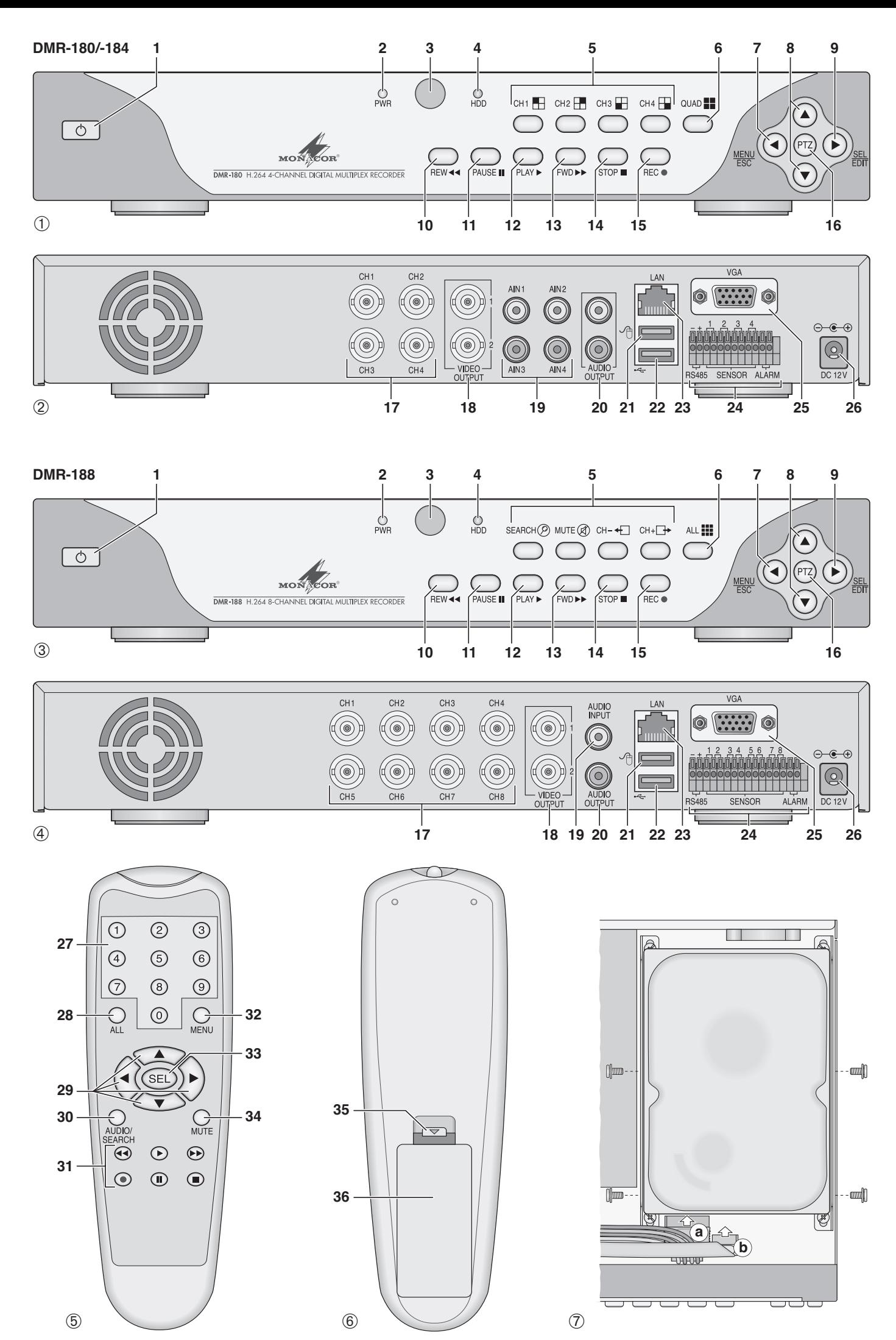

#### <span id="page-3-0"></span>**Inhalt D**

**A CH**

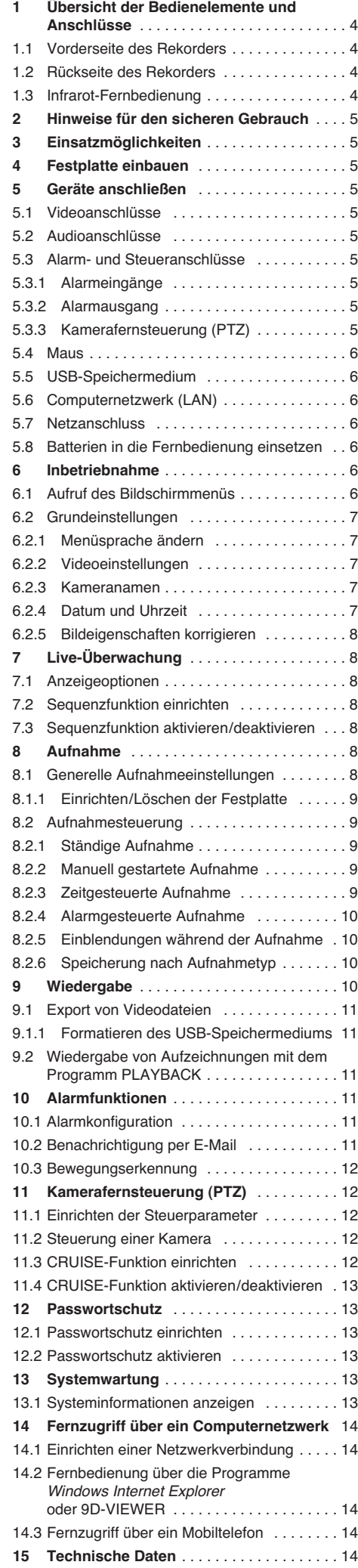

**Auf der ausklappbaren Seite 3 finden Sie alle beschriebenen Bedienelemente und Anschlüsse.**

# **1 Übersicht der Bedienelemente und Anschlüsse**

# **1.1 Vorderseite des Rekorders**

- **1** Ein-/Ausschalter
- **2** Betriebsanzeige PWR
- **3** Infrarotempfänger für die Fernbedienung; Fernbedienung auf diesen Sensor richten
- **4** HDD-LED blinkt bei Lese- oder Schreibzugriffen auf die Festplatte
- **5** DMR-180/-184: Tasten H, H, H, H zur Anzeige des entsprechenden Kanals (CH 1, CH 2, CH 3 oder CH 4) als Vollbild DMR-188:

Tasten  $\leftarrow$  und  $\Box$  zur Wahl eines Kanals (CH 1 bis CH 8) als Vollbildanzeige

Taste SEARCH @ zum direkten Aufruf des Untermenüs für die Suche bestimmter Videoaufzeichungen

Taste MUTE @ zur Tonstummschaltung bei der Wiedergabe

- **6** DMR-180/-184: Taste **E** zum Wechsel von der Vollbilddarstel-
- lung eines Kanals auf die Quadrantendarstellung aller Kanäle DMR-188:

Taste **E** zum Wechsel von der Vollbilddarstellung eines Kanals auf die Darstellung mehrerer Kanäle; mit jedem Tastendruck wird zwischen der Quadrantendarstellung der Kanäle CH 1 bis CH 4, CH 5 bis CH 8 und der gleichzeitigen Darstellung aller acht Kanäle umgeschaltet

- **7** Taste MENU/ESC zum Aufrufen und Verlassen des Hauptmenüs, zum Verlassen eines Untermenüs oder eines Eingabefeldes
- 8 Tasten ▲ und ▼ zur Auswahl eines Menüpunktes, Eingabefeldes, Listeneintrags, einer Einfügeposition oder einer Schaltfläche
- **9** Taste SEL/EDIT zum Aufruf der Menüliste oder eines Untermenüs und zur Bestätigung einer Auswahl oder Eingabe
- 10 Taste REW <<<a>4</a>für den schnellen Rücklauf bei der Wiedergabe einer Videoaufzeichnung (2-, 4 oder 8-fache Wiedergabegeschwindigkeit); im Menü zur Auswahl eines Menüpunktes, Eingabefeldes, Listeneintrags, einer Einfügeposition oder einer Schaltfläche
- 11 Taste PAUSE II zur Unterbrechung der Wiedergabe (PAUSE) und zur Fortsetzung in Einzelbildern (FRAME) bei jedem weiteren Tastendruck
- **12** Taste PLAY ▶ zum Start der Wiedergabe einer Videoaufzeichnung und zur Fortsetzung der Wiedergabe nach einer Unterbrechung
- 13 Taste FWD  $\blacktriangleright$  für den schnellen Vorlauf bei der Wiedergabe einer Videoaufzeichnung (2-, 4 oder 8-fache Wiedergabegeschwindigkeit); im Menü zur Auswahl eines Menüpunktes, Eingabefeldes, Listeneintrags, einer Einfügeposition oder einer Schaltfläche
- **14** Taste STOP zum Beenden der Wiedergabe oder einer manuell gestarteten Aufnahme
- 15 Taste REC zum manuellen Start einer Aufnahme (die aufzunehmenden Kanäle müssen dafür im Einstellmenü freigegeben sein ☞ Kap. 8.1)
- **16** Taste PTZ zum Aufruf der Menüliste (aus der auch der Menüpunkt PTZ zur Kamerasteuerung gewählt werden kann)

# **1.2 Rückseite des Rekorders**

- **17** Video-Eingänge als BNC-Buchsen zum Anschluss der Kameras
- **18** Video-Ausgänge als BNC-Buchsen zum Anschluss von Monitoren

**19** DMR-180/-184:

- Audio-Eingänge AIN 1 4 für die Kanäle CH 1 4 als Cinch-Buchsen zum Anschluss der Audioausgänge von Kameras mit Mikrofonen; beim DMR-188 ist nur ein Audio-Eingang vorhanden, dieser kann im Einstellmenü dem gewünschten Video-Eingang zugeordnet werden
- **20** Audio-Ausgänge als Cinch-Buchsen z. B zum Anschluss an die Audio-Eingänge von Monitoren
- 21 USB-Buchse <sup>e</sup> zum Anschluss der beiliegenden Maus
- 22 USB-Buchse  $\leftarrow$  zum Anschluss eines externen Speichermediums (USB-Stick oder Festplatte) zur Datensicherung oder Weiterverarbeitung der Videoaufzeichnungen
- **23** Buchse LAN zum Anschluss an ein Computernetzwerk (Ethernet) zwecks Fernbedienung über einen Computer
- **24** Anschlussklemmen
	- RS485 +/-:

Datenbus für die PTZ-Steuerung von Kameras (☞ Kap. 11)

SENSOR 1 – 4 (bei DMR-188 Sensor 1 – 8): Anschlüsse für alarmauslösende Sensoren (z. B.

Bewegungsmelder;  $\mathbb{F}$  Kap. 10.1) ALARM:

Ausgang für alarmverarbeitende Geräte (z. B. Signalgeber)

- **25** Buchse VGA zum Anschluss eines Computer-Monitors mit VGA-Eingang
- **26** Buchse DC 12 V für die Stromversorgung über das beiliegende Netzgerät an 100 – 240 V/  $50 - 60$  Hz

#### **1.3 Infrarot-Fernbedienung**

- 27 Tasten 0-9 zur Anzeige des entsprechenden Kanals (CH1 bis CH4 bzw. beim DMR-188: CH 1 bis CH 8) als Vollbild; im Einstellmenü zur Eingabe von Ziffern
- **28** DMR-180/-184:

Taste ALL zum Wechsel von der Vollbilddarstellung eines Kanals auf die Quadrantendarstellung aller Kanäle

DMR-188:

zum Wechsel von der Vollbilddarstellung eines Kanals auf die Darstellung mehrerer Kanäle; mit jedem Tastendruck wird zwischen der Quadrantendarstellung der Kanäle CH 1 bis CH 4, CH 5 bis CH 8 und der gleichzeitigen Darstellung aller acht Kanäle umgeschaltet

- 29 Tasten ▲, ◀, ▶, ▼ zur Auswahl eines Menüpunktes, Eingabefeldes, Listeneintrags, einer Einfügeposition oder einer Schaltfläche
- **30** Taste AUDIO/SEARCH ohne Funktion
- **31** Tasten für die Rekorderfunktionen:
	- Start oder Fortsetzung der Wiedergabe
	- II. Unterbrechung der Wiedergabe (PAUSE), Einzelbild-Weiterschaltung (FRAME)
	- Wiedergabe mit 2-, 4- oder 8-facher Geschwindigkeit vorwärts
	- Wiedergabe mit 2-, 4- oder 8-facher Geschwindigkeit rückwärts
	- manueller Start einer Aufnahme
	- Beenden der Wiedergabe oder einer manuell gestarteten Aufnahme
- **32** Taste MENU zum Aufrufen und Verlassen des Hauptmenüs, zum Verlassen von Untermenüs oder eines Eingabefeldes
- **33** Taste SEL zum Aufruf der Menüliste oder eines Untermenüs und zur Bestätigung einer Auswahl oder Eingabe
- **34** Taste MUTE ohne Funktion
- **35** Batteriefachverriegelung
- **36** Batteriefachdeckel

# <span id="page-4-0"></span>**2 Hinweise für den sicheren Gebrauch**

Die Geräte (Videorekorder und Netzgerät) entsprechen allen erforderlichen Richtlinien der EU und sind deshalb mit C€ gekennzeichnet.

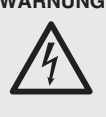

**WARNUNG** Das Netzgerät wird mit lebensgefährlicher Netzspannung versorgt. Nehmen Sie deshalb niemals selbst Eingriffe am Gerät vor und stecken Sie nichts durch die Lüftungsöffnungen! Es be-

steht die Gefahr eines elektrischen Schlages.

Beachten Sie auch unbedingt die folgenden Punkte:

- Verwenden Sie die Geräte nur im Innenbereich und schützen Sie sie vor Tropf- und Spritzwasser, hoher Luftfeuchtigkeit und Hitze (zulässiger Einsatztemperaturbereich 0-40 °C).
- Stellen Sie keine mit Flüssigkeit gefüllten Gefäße, z. B. Trinkgläser, auf die Geräte.
- Die in dem Videorekorder entstehende Wärme muss durch Luftzirkulation abgegeben werden. Decken Sie darum die Lüftungsöffnungen des Gehäuses nicht ab.
- Nehmen Sie die Geräte nicht in Betrieb und ziehen Sie sofort den Netzstecker des Netzgerätes aus der Steckdose,
- 1. wenn sichtbare Schäden an einem Gerät oder an der Netzanschlussleitung vorhanden sind,
- 2. wenn nach einem Sturz oder Ähnlichem der Verdacht auf einen Defekt besteht,
- 3. wenn Funktionsstörungen auftreten.

Geben Sie die Geräte in jedem Fall zur Reparatur in eine Fachwerkstatt.

- Ziehen Sie den Netzstecker nie am Kabel aus der Steckdose, fassen Sie immer am Stecker an.
- Verwenden Sie für die Reinigung nur ein trockenes, weiches Tuch, niemals Wasser oder Chemikalien.
- Werden die Geräte zweckentfremdet, nicht richtig bedient, falsch angeschlossen oder nicht fachgerecht repariert, kann keine Haftung für daraus resultierende Sach- oder Personenschäden und keine Garantie für die Geräte übernommen werden. Ebenso kann keine Haftung für durch Fehlbedienung oder durch einen Defekt entstandene Datenverluste und deren Folgeschäden übernommen werden.

Sollen die Geräte endgültig aus dem Be- $\widehat{\boxtimes}$ trieb genommen werden, übergeben Sie sie zur umweltgerechten Entsorgung einem örtlichen Recyclingbetrieb.

# **3 Einsatzmöglichkeiten**

Die digitalen Videorekorder DMR-180, DMR-184 und DMR-188 sind speziell für den Einsatz in Video-Überwachungsanlagen konzipiert. Die Aufzeichnung von bis zu 4 (DMR-180 und DMR-184) bzw. 8 (DMR-188) Kamerasignalen erfolgt auf einer bis zu 1 TByte großen Festplatte nach dem hocheffizienten H.264-Kompressionsverfahren. Der DMR-180 ist bereits mit einer 250-GB-Festplatte ausgestattet und wird im Set DMR-180SET mit zwei Kameras mit Infrarot-LEDs sowie Anschlusskabeln geliefert.

Die Rekorder bieten u. A. folgende Funktionen:

- 3 Aufnahmequalitäten
- Audioaufnahme für 4 Kanäle (DMR-180 und DMR-184) bzw. 1 Kanal (DMR-188)
- 4 Aufnahmearten: manuell gestartet, zeitgesteuert, durch externes Alarmsignal oder durch den internen Bewegungsdetektor ausgelöst
- Bildkorrekturen für jeden Kamerakanal einzeln einstellbar
- Video-Bewegungsdetektor für jeden Kamerakanal unterschiedlich konfigurierbar
- 2-stufiger Passwortschutz gegen unbefugte Bedienung
- 2 Videoausgänge und 1 VGA-Ausgang, 2 Audioausgänge (DMR-180, DMR-184) bzw. 1 Audioausgang (DMR-188)
- Kamerasignale einzeln als Vollbild oder bei geteiltem Bildschirm gleichzeitig darstellbar
- Videosystem umschaltbar PAL/NTSC
- einfache Bedienung über mitgelieferte Maus möglich
- Infrarot-Fernbedienung
- 4 (DMR-180 und DMR-184) bzw. 8 (DMR-188) Alarmeingänge, 1 Alarmausgang
- Alarmauslösung bei Bewegungserkennung, externem Alarmsignal, Videosignalausfall, voller oder fehlender Festplatte
- USB-2.0-Schnittstelle zum Export der Videodaten
- RS-485-Schnittstelle zur Fernsteuerung geeigneter Kameras (PTZ)
- LAN-Schnittstelle zum Anschluss an ein Computernetzwerk/Internet
- Fernzugriff für Live-Überwachung, Wiedergabe von Aufzeichungen und Konfigurieren des Rekorders über LAN/Internet per Computer oder Mobiltelefon mit beiliegender Software oder Windows Internet Explorer
- Aufnahme, Live-Überwachung und Fernzugriff gleichzeitig möglich
- Wiedergabe exportierter Aufnahmen mit beiliegender Software

# **4 Festplatte einbauen**

Damit eine Videoaufzeichung erfolgen kann, muss zunächst eine Festplatte (Anschlusstyp SATA, max. 1 TByte) installiert werden. Der DMR-180 wird bereits mit einer eingebauten 250-GByte-Festplatte geliefert, diese kann bei Bedarf ebenfalls gegen eine bis 1 TByte große ausgetauscht werden. Zum Einbau der Festplatte:

- 1) Den Rekorder von der Spannungsversorgung trennen.
- 2) Die Schrauben, mit denen der Gehäusedeckel befestigt ist, entfernen und den Deckel abnehmen.
- 3) Die Stecker des Stromversorgungskabels (a) und des Datenkabels (b), wie in Abbildung 7 gezeigt, auf die Kontakte der Festplatte stecken.
- 4) Die Festplatte mit je zwei Schrauben auf der linken und rechten Seite an den Halteschienen befestigen.
- 5) Den Gehäusedeckel wieder aufsetzen und mit den Schrauben befestigen.

# **5 Geräte anschließen**

Die Abbildungen 42 und 43 auf den letzten Seiten der Anleitung zeigen ein Anschlussbeispiel jeweils für den DMR-180 oder DMR184 und den DMR-188, wobei die gezeigten Anschlussmöglichkeiten jedoch nicht alle genutzt werden müssen.

Vor dem Anschließen von Geräten bzw. vor dem Ändern bestehender Anschlüsse den Rekorder ausschalten.

#### **5.1 Videoanschlüsse**

- 1) An die Buchsen CH 1 CH 4 bzw. CH 1 CH 8 (17) die Videoausgänge der Kameras anschließen.
- 2) Den Videoeingang eines Monitors an die eine der beiden Buchsen VIDEO OUTPUT (18) und/oder einen Computermonitor mit VGA-Eingang an die Buchse VGA (25) anschließen. An die zweite Buchse VIDEO OUTPUT (18) kann ein weiterer Monitor oder z. B. ein anderer Videorekorder angeschlossen werden.

# **5.2 Audioanschlüsse**

1) Zur Tonaufzeichnung und/oder zur Live-Überwachung können an die Cinch-Eingangsbuchsen AIN1 – AIN4 (19) z. B. die Audioausgänge von Kameras mit integrierten Mikrofonen angeschlossen werden oder die Vorverstärker von separat aufgestellten Mikrofonen. Beim DMR-188 steht nur ein Audioeingang AUDIO INPUT (19) zur

Verfügung. Dieser kann für die Aufzeichnung einem beliebigen Videoeingang zugeordnet werden (☞ Kap. 8.1).

**D A CH**

2) Für die Tonwiedergabe steht an beiden Cinch-Ausgangsbuchsen AUDIO OUTPUT (20) das Mono-Signal des gerade gezeigten Kanals zur Verfügung. Bei der gleichzeitigen Darstellung mehrerer Kanäle wird der Ton des zuletzt im Vollbild gezeigten Kanals wiedergegeben. Beim DMR-188 liegt an der Buchse AUDIO OUTPUT (20) ein Tonsignal an, wenn der zugeordnete Kanal gezeigt wird oder zuletzt als Vollbild gewählt war. Die Tonaufzeichnung oder der Live-Ton kann über einen Monitor mit integriertem Lautsprecher oder über eine Audioanlage wiedergegeben werden. Dazu einen der Ausgänge mit dem Audioeingang des Monitors bzw. mit einem Line-Eingang der Audioanlage verbinden.

# **5.3 Alarm- und Steueranschlüsse**

Über die Federklemmleiste (24) bietet das Gerät verschiedene Ein- und Ausgänge zur Steuerung und Alarmauswertung.

# **5.3.1 Alarmeingänge**

Als Alarmsensoren können z. B. Bewegungssensoren oder Lichtschranken eingesetzt werden, die mit Schließkontakt (NO = normally open) oder Öffner (NC = normally closed) ausgestattet sind. Die Sensoren an die folgenden Kontakte der Klemmleiste anschließen:

#### DMR-180 und DMR-184

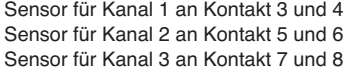

Sensor für Kanal 4 an Kontakt 9 und 10

# DMR-188

Sensor für Kanal 1 an Kontakt 3 und 4 Sensor für Kanal 2 an Kontakt 4 und 5 Sensor für Kanal 3 an Kontakt 6 und 7 Sensor für Kanal 4 an Kontakt 7 und 8 Sensor für Kanal 5 an Kontakt 9 und 10 Sensor für Kanal 6 an Kontakt 10 und 11 Sensor für Kanal 7 an Kontakt 12 und 13 Sensor für Kanal 8 an Kontakt 13 und 14

Der Kontakttyp (NO oder NC) muss für jeden Kanal separat eingestellt werden (☞ Zeile I/O STATUS im Menü ALARM SETUP, Kap. 10.1). Ab Werk ist eine Alarmauslösung durch einen Schließkontakt voreingestellt.

#### **5.3.2 Alarmausgang**

Als potentialfreier Alarmausgang steht ein Relais mit Schließkontakt (max. mit 24 V/500 mA belastbar) zur Verfügung. An den Alarmausgang kann z. B. ein akustischer oder optischer Alarmgeber angeschlossen werden.

#### **5.3.3 Kamerafernsteuerung (PTZ)**

Über die RS-485-Schnittstelle lassen sich geeignete Kameras fernsteuern. Je nach Ausstattung der Kamera können Bewegungen wie Schwenken (Pan) und Neigen (Tilt) aber auch die Brennweite (Zoom), Blendenöffnung (Iris) und Bewegungsgeschwindigkeit über den Rekorder gesteuert werden.

Die Klemmkontakte 1 (- = RS-485-A) und 2 (+ = RS-485-B) mit den entsprechenden Kontakten der Kamera verbinden. Eine weitere Kamera kann parallel an die Anschlüsse der ersten angeschlossen werden und an diese wiederum eine weitere, usw. bis alle Kameras in einer Kette verbunden sind. Zur Verringerung von Störeinstrahlungen sollten verdrillte Leitungen verwendet werden.

An der letzten Kamera den Datenbus durch Verbinden der beiden Leitungen über einen 120-Ω-Widerstand abschließen (dies ist häufig über einen Schalter an der Kamera möglich). Damit die Kameras vom Rekorder unabhängig angesprochen werden können, muss ihnen eine individuelle Adresse zugewiesen werden. Dies geschieht gewöhnlich an der Kamera über ein Bildschirmmenü oder DIP-Schalter. Entsprechend muss dem Rekorder mitgeteilt werden, über welche Adresse die jeweilige Kamera gesteuert wird, und welche Übertragungsparameter und welches Protokoll sie benötigt (☞ Kap. 11.1).

**D A CH** **5.4 Maus**

Für eine komfortablere Bedienung des Rekorders die beiliegende Maus an die obere USB-Buchse (21) anschließen.

#### **5.5 USB-Speichermedium**

Zur externen Sicherung der Aufnahmen oder zur Übertragung auf einen Computer kann an die zweite USB-Buchse (22) eine Festplatte mit USB-Anschluss oder ein USB-Stick (Flash-EEPROM-Speicher) angeschlossen werden.

# **5.6 Computernetzwerk (LAN)**

Zur Fernsteuerung des Rekorders über einen Computer beide Geräte über die RJ45-Buchse LAN (23) verbinden oder den Rekorder z. B. über einen Router in ein lokales Computernetzwerk einbinden bzw. eine Verbindung zum Internet herstellen.

**Hinweis:** Bei einer direkten Verbindung mit einem Computer wird ein Crossover-Kabel benötigt.

# **5.7 Netzanschluss**

Zum Schluss das beiliegende Netzgerät an die Buchse DC 12 V= (26) anschließen und den Netzstecker in eine Steckdose (100 – 240 V/50 – 60 Hz) stecken.

Im Set DMR-180SET wird ein Stromverteiler mitgeliefert. Über diesen können mit dem Rekorder bis zu 4 Kameras angeschlossen werden, wenn diese 12 V Betriebsspannung benötigen und die Gesamtstromaufnahme aller Geräte 5 A nicht übersteigt. Dabei muss auch der zusätzliche Stromverbrauch einer eingebauten oder an die USB-Buchse (22) angeschlossenen Festplatte berücksichtigt werden. Eine Ausgangsleitung des Verteilers ist mit einem Entstörfilter (Verdickung) versehen. Diese Leitung an den Rekorder anschließen. Für den DMR-184 ist der Stromverteiler als Zubehör mit der Bezeichnung PSA-14 erhältlich. Beim DMR-188 benötigen die Kameras eine eigene Stromversorgung.

#### **5.8 Batterien in die Fernbedienung einsetzen**

- 1) Die Verriegelung (35) des Batteriefachs auf der Rückseite der Fernbedienung nach unten schieben und das Batteriefach (36) aufklappen.
- 2) Die beiden Batterien vom Typ Micro (AAA) einsetzen, wie im Batteriefach angegeben.
- 3) Den Batteriefachdeckel wieder einsetzen und einrasten lassen.

Verbrauchte Batterien dürfen nicht in den Hausmüll geworfen werden. Sie gehören in den Sondermüll (z. B. Sammelbehälter bei ihrem Einzelhändler).

# **6 Inbetriebnahme**

Erst den Monitor und dann den Rekorder mit dem Schalter  $\circ$  (1) einschalten. Auf dem Bildschirm erscheint zunächst "System Initializing..." und anschließend ein viergeteilter (DMR-188: neungeteilter) Bildschirm mit allen Kamerabildern, die für die Live-Überwachung gewählt sind (☞ Kap. 7.1).

# **6.1 Aufruf des Bildschirmmenüs**

Die Einstellungen des Rekorders werden über ein Bildschirmmenü vorgenommen. Dies kann über die Tasten am Rekorder oder die Infrarot-Fernbedienung erfolgen. Die komfortabelste Bedienung bietet jedoch die mitgelieferte Maus. Es stehen verschiedene Menüsprachen zur Auswahl (Wahl der Menüsprache ☞ Kap. 6.2.1). Diese Anleitung bezieht sich ausschließlich auf die englischen Menüs, die vom Werk aus voreingestellt sind.

Zum Aufruf der Menüliste die rechte Maustaste, die Taste SEL/EDIT (9), PTZ (16) oder SEL (33) drücken.

Es erscheint die folgende Liste:

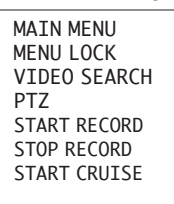

Zur Auswahl eines Listeneintrags die Tasten A und (8, 29) verwenden oder den Mauszeiger darauf bewegen. Das Rad auf der Maus hat bei diesem Rekorder keine Funktion. Der gewählte Listeneintrag wird grün hervorgehoben.

Zum Aufrufen des gewählten Menüpunktes oder der gewählten Funktion mit der linken Maustaste auf den Eintrag klicken oder die Taste SEL/EDIT (9) oder SEL (33) drücken.

Zum Ausblenden der Menüliste, ohne einen Menüpunkt oder eine Funktion aufzurufen, mit der linken Maustaste neben die Liste klicken oder die Taste MENU/ESC (7) oder MENU (32) drücken.

Die Listeneinträge haben folgenden Funktionen:

#### **MATN MENU**

Aufruf des Hauptmenüs (☞ folgender Abschnitt) MENU LOCK

Aktivieren des Passwortschutzes gegen unbefugte Bedienung (☞ Kap. 12)

VIDEO SEARCH

Aufruf des Untermenüs zur Aufzeichnungssuche für die Wiedergabe oder den Datenexport (☞ Kap. 9)

# PTZ

Fernsteuerung von Kameras (☞ Kap. 11)

```
START RECORD
```
manueller Aufnahmestart (☞ Kap. 8.2.2)

# STOP RECORD

manuelle gestartete Aufnahme beenden

START CRUISE

Starten einer programmierten Überwachungstour mit fernsteuerbaren Kameras; nach dem Start erscheint an dieser Stelle STOP CRUISE zum beenden der Überwachungstour

Die meisten Einstellungen erfolgen über das Hauptmenü (MAIN MENU) dessen Struktur mit den wesentlichen Untermenüs als Übersicht in der Abbildung 9 dargestellt ist.

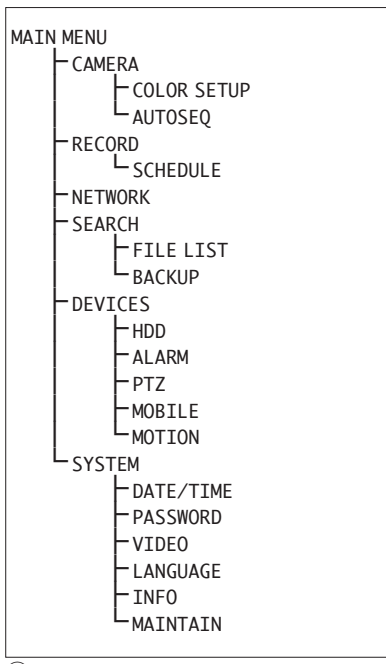

⑨Menüstruktur

Ein Überblick über die Menüs:

#### CAMERA

Kameranamen, Kamera-Auswahl für Live-Überwachung, Zeiteinblendung

COLOR SETUP

Einstellung der Kamerabilder (Farbe, Helligkeit, Kontrast)

#### **AUTOSEQ**

Einstellungen für die Sequenzfunktion

- RECORD
	- Aufnahme-Einstellungen (Bildauflösung, Qualität, Audio)

# **SCHEDULE**

Wochenzeitplan für zeit- oder alarmgesteuerte Aufzeichnung

#### NETWORK

Parameter für Netzwerkanbindung

#### SEARCH

Übersicht der Aufzeichnungen sortiert nach Aufnahmezeitpunkt/Kamerakanal/Aufnahmegrund (FILE LIST), Wiedergabe und Export (BACKUP) einer Aufzeichnung

#### HDD

Informationen zur Festplatte und deren Aufnahmekapazität, Überschreibverhalten, Option zum Formatieren der Festplatte oder eines über USB angeschlossenen Speichermediums

**ALARM** 

Schaltverhalten der Sensoren an den Alarmeingängen, Optionen zur Alarmauslösung bei Videosignalausfall, Speicherplatzmangel, Festplattenausfall, Aktionsdauer des Alarmausgangs, der Videoaufzeichnung und des akustischen Alarmsignals, Einstellungen für dem E-Mail-Versand im Alarmfall

PTZ

Einstellungen für über den RS-485-Datenbus steuerbare Kameras, Wahl der Kameras für die automatische Überwachungstour

#### MOBILE

Parameter für die Fernbedienung des Rekorders über ein Mobiltelefon

#### **MOTTON**

Einstellungen für die automatische Bewegungserkennung über die Kamerabilder (Empfindlichkeit, Detektionsbereiche)

#### DATE/TIME

Einstellung von Datum und Uhrzeit, Anzeigeformat, Zeitzone, Sommerzeitumstellung

### **PASSWORD**

Festlegen eines Benutzer- und Administratorpassworts gegen unbefugte Bedienung

# **VTDFO**

Wahl des verwendeten Videosystems und Einstellung der Bildauflösung für den VGA-Ausgang LANGUAGE

Wahl der Menüsprache

# INFO

Anzeige von Gerätetyp, Firmware-Version und Festlegung der MAC-Adresse

#### MAINTAIN

Optionen zum regelmäßigen Neustart, manueller Neustart, Firmware aktualisieren

Das Hauptmenü (☞ Abb. 10) lässt sich, zusätzlich zum beschriebenen Weg über die Menüliste, auch mit der Taste MENU/ESC (7) oder MENU (32) direkt aufrufen.

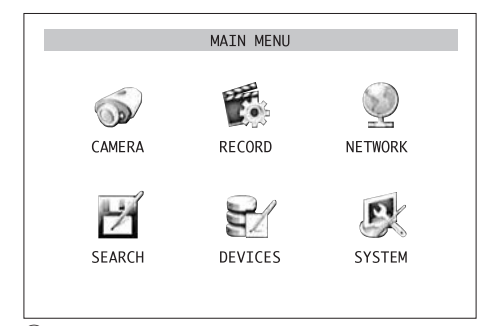

⑩Hauptmenü

Zum Aufruf eines Untermenüs mit der linken Maustaste auf das entsprechende Symbol klicken oder es mit den Tasten  $\triangle$  und  $\nabla$  (8),  $\blacktriangleleft$  (10) und  $\blacktriangleright$  (13) am Rekorder oder  $\blacktriangle$ ,  $\blacktriangleleft$ ,  $\blacktriangleright$ ,  $\nabla$  (29) auf der Fernbe-

⑧Menüliste

dienung auswählen und mit der Taste SEL/EDIT (9) oder SEL (33) bestätigen.

Um das Hauptmenü oder ein Untermenü zu verlassen, die rechte Maustaste oder die Taste MENU/ ESC (7) oder MENU (32) drücken.

# **6.2 Grundeinstellungen**

# **6.2.1 Menüsprache ändern**

Die voreingestellte Sprache für die Einstellungen und Dialoge im Bildschirmmenü, auf die sich aucn diese Anleitung bezieht, ist Englisch. Zum Ändern der Sprache:

- 1) Das Hauptmenü (MAIN MENU, Abb. 10) aufrufen.
- 2) Das Untermenü Systemeinstellungen SYSTEM/ SYSTEM SETUP (Abb. 11) aufrufen.

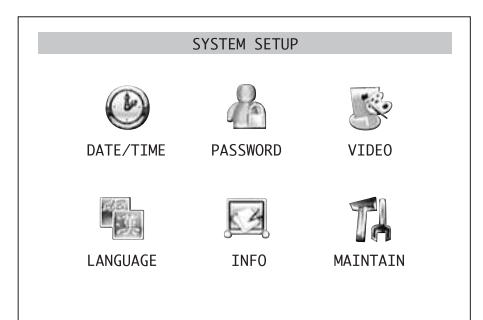

⑪Untermenü Systemeinstellungen

3) Das Untermenü Sprache (LANGUAGE/SYSTEM LANGUAGE, Abb. 12) aufrufen.

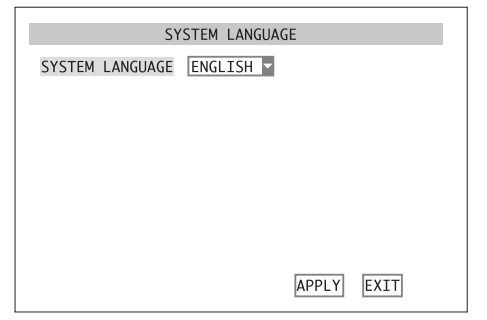

⑫Untermenü Sprache

- 4) Das Listenfeld mit der Maus oder durch Drücken der Taste SEL/EDIT (9) oder SEL (33) anwählen und aus der Liste die gewünschte Sprache wählen. Dazu mit der linken Maustaste auf den Namen der Sprache klicken oder diesen mithilfe der Tasten  $\triangle$  und  $\nabla$  (8) oder  $\triangle$  und  $\nabla$  (29) markieren und anschließend die Taste SEL/EDIT (9) oder SEL (33) drücken.
- 5) Zum Speichern der Einstellungen die Schaltfläche APPLY betätigen, anschließend die eingeblendete Meldung "Saved successfully!" (erfolgreich gespeichert) durch Betätigen der Schaltfläche OK bestätigen. Das System wird daraufhin mit der gewählten Sprache neu gestartet.
- 6) Zum Verlassen des Untermenüs, ohne die Änderung zu übernehmen, die Schaltfläche EXIT betätigen oder die rechte Maustaste, die Taste MENU/ESC (7) oder MENU (32) drücken.

# **6.2.2 Videoeinstellungen**

Das Gerät ist ab Werk auf die europäische Videonorm PAL eingestellt, lässt sich aber auch bei Bedarf auf die amerikanische Videonorm NTSC umstellen. Zudem kann für die Verwendung des VGA-Ausgangs zwischen verschiedenen Bildauflösungen gewählt werden.

Zur Änderung der Videoeinstellungen:

- 1) Das Hauptmenü (MAIN MENU, Abb. 10) aufrufen.
- 2) Das Untermenü Systemeinstellungen SYSTEM/ SYSTEM SETUP (Abb. 11) aufrufen.
- 3) Das Untermenü Videoeinstellungen (VIDEO/ VIDEO SETUP, Abb. 13) aufrufen.

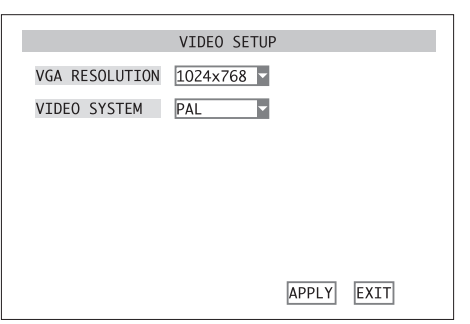

⑬Untermenü Videoeinstellungen

- 4) Wenn benötigt, im Listenfeld neben VGA RESOLU-TION die gewünschte Bildauflösung für den VGA-Ausgang wählen.
- 5) Im Listenfeld neben VIDEO SYSTEM zwischen PAL und NTSC wählen.
- 6) Zum Speichern der Einstellungen die Schaltfläche APPLY betätigen, anschließend die eingeblendete Meldung "Saved successfully!" (erfolgreich gespeichert) durch Betätigen der Schaltfläche OK bestätigen. Bei einer Änderung des Videosystems wird das System daraufhin neu gestartet.
- 7) Zum Verlassen des Untermenüs die Schaltfläche EXIT betätigen oder die rechte Maustaste, die Taste MENU/ESC (7) oder MENU (32) drücken.

#### **6.2.3 Kameranamen**

Für jeden Kamerakanal kann ein Name aus bis zu 8 Zeichen ins Bild eingeblendet werden. Zur Benennung der Kameras und zur Positionierung der Namen:

1) Das Hauptmenü (MAIN MENU, Abb. 10) aufrufen.

2) Das Untermenü CAMERA/DISPLAY SETUP (Abb. 14) aufrufen.

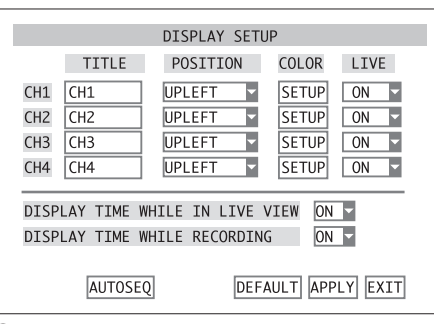

⑭Untermenü Anzeigeeinstellungen

3) In der Spalte TITLE in der Zeile des einzustellenden Kamerakanals im Eingabefeld auf das erste zu ändernde Zeichen klicken. Es öffnet sich eine Zeichenpalette mit Großbuchstaben (Abb. 15).

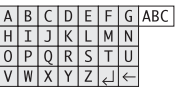

⑮Zeichensatzpalette Großbuchstaben

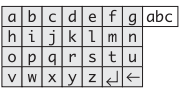

⑯Zeichensatzpalette Kleinbuchstaben

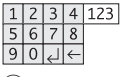

⑰Zeichensatzpalette Ziffern

Auf den gewünschten Buchstaben klicken. Nun kann der nächste Buchstabe eingegeben werden.

Zum Umschalten zur Kleinbuchstaben-Palette (Abb. 16) auf ABC klicken und zum Weiterschalten zu den Ziffern (Abb. 17) auf abc. Das Klicken auf 123 führt wieder zurück zur Großbuchstaben-Palette. Zum Löschen des zuletzt eingegebene Zeichens auf das Symbol ← klicken. Zum Beenden der Eingabe auf das Symbol ↵ klicken.

Für die Bedienung ohne Maus zunächst mit den Tasten  $\triangle$  und  $\nabla$  (8),  $\blacktriangleleft$  (10) und  $\ntriangleright$  (13) am Rekorder oder  $\blacktriangle, \blacktriangleleft, \blacktriangleright, \blacktriangledown$  (29) auf der Fernbedienung das Eingabefeld auswählen und mit der Taste SEL/EDIT (9) oder SEL (33) bestätigen. Das erste Zeichen ist nun hervorgehoben. Mit den Tasten << (10) und  $\blacktriangleright$  (13) oder < und (29) die zu ändernde Zeichenpositon wählen und mit SEL/EDIT (9) oder SEL (33) bestätigen. Nun öffnet sich die Zeichenpalette mit Großbuchstaben. Das Eingeben und Löschen eines Zeichens und das Umschalten der Zeichenpaletten, wie bei der Mausbedienung beschrieben, erfolgt nun mit den Tasten  $\blacktriangle$ ,  $\nabla$  (8),  $\blacktriangleleft$  (10),  $\blacktriangleright$  (13) oder ▲, ◀, ▶, ▼ (29) und anschließender Bestätigung mit SEL/EDIT (9) oder SEL (33). Nach dem Abschluss der Eingabe über das Symbol ↵ das Eingabefeld durch Drücken der Taste MENU/ ESC (7) oder MENU (32) verlassen.

Die Namen der anderen Kamerakanäle auf die gleiche Weise eingeben.

4) In der Spalte POSITION in dem jeweiligen Listenfeld auswählen, ob und wo der Name ins Bild eingeblendet werden soll.

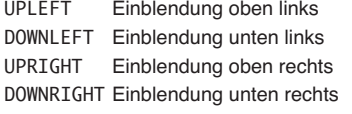

OFF keine Einblendung des Namens

- 5) Nur beim DRM-188: Für die Einstellung der Kamerakanäle 5 – 8 die Schaltfläche NEXT betätigen. Anschließend für die Rückkehr zur vorherigen Menüseite die
- Schaltfläche PREV. betätigen. 6) Um alle Einstellungen dieses Untermenüs auf die Werksvoreinstellungen zu setzen, die Schaltfläche DEFAULT betätigen.
- 7) Zum Speichern der Einstellungen die Schaltfläche APPLY betätigen, anschließend die eingeblendete Meldung "Saved successfully!" (erfolgreich gespeichert) durch Betätigen der Schaltfläche OK bestätigen.
- 8) Zum Verlassen des Untermenüs die Schaltfläche EXIT betätigen oder die rechte Maustaste, die Taste MENU/ESC (7) oder MENU (32) drücken.

#### **6.2.4 Datum und Uhrzeit**

Der Rekorder ist mit einer Uhr ausgestattet, die mithilfe einer Batterie auch bei ausgeschaltetem Rekorder oder bei Ausfall der Stromversorgung weiterläuft. Zur Einstellung von Datum und Uhrzeit:

- 1) Das Hauptmenü (MAIN MENU, Abb. 10) aufrufen.
- 2) Das Untermenü Systemeinstellungen SYSTEM/ SYSTEM SETUP (Abb. 11) aufrufen.
- 3) Das Untermenü Datum/Uhrzeit (DATE/TIME/ TIME SETUP, Abb. 18) aufrufen.

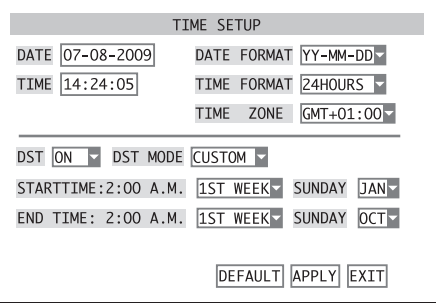

⑱Untermenü Datum/Uhrzeit

4) Im Listenfeld neben DATE FORMAT das gewünschte Format für die Datumsanzeige wählen: Monat/Tag/Jahr (MM/DD/YY) oder Jahr-Monat-Tag (YY-MM-DD).

Dann das aktuelle Datum in das Eingabefeld neben DATE eingeben. Die Eingabe erfolgt wie bei der Eingabe der Kameranamen (☞ Kap. 6.2.3).

5) Im Listenfeld neben TIME FORMAT zwischen der 24- und 12-Stunden-Anzeige wählen. Dann die aktuelle Uhrzeit in das Eingabefeld neben TIME eingeben. Ist das 12-Stunden-Format gewählt,

**D A CH**

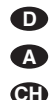

muss in dem zusätzlichen Listenfeld noch zwischen PM (vormittags) und AM (nachmittags) gewählt werden.

- 6) Im Listenfeld neben TIME ZONE die Zeitzone des Einsatzortes auswählen (z. B. GMT+O1:OO für Deutschland).
- 7) Im Listenfeld neben DST wählen, ob die Uhr automatisch zwischen Sommer- und Winterzeit umschalten soll (ON) oder nicht (OFF).

Ist ON gewählt, im Listenfeld neben DST MODE wählen, ob zu den allgemein üblichen Zeitpunkten (DEFAULT) oder zu selbst gewählten Zeitpunkten (CUSTOM) umgeschaltet werden soll.

Ist CUSTOM gewählt, im Listenfeld neben STARTTIME festlegen, ob in der ersten, zweiten, dritten oder vierten Woche und neben SUNDAY, in welchem Monat am Sonntag um 2 Uhr morgens auf die Sommerzeit umgeschaltet werden soll. Entsprechend in der Zeile darunter festlegen, wann auf die Winterzeit zurückgeschaltet werden soll.

- 8) Um alle Einstellungen dieses Untermenüs auf die Werksvoreinstellungen zu setzen, die Schaltfläche DEFAULT betätigen.
- 9) Zum Speichern der Einstellungen die Schaltfläche APPLY betätigen, anschließend die eingeblendete Meldung "Saved successfully!" (erfolgreich gespeichert) durch Betätigen der Schaltfläche OK bestätigen.
- 10)Zum Verlassen des Untermenüs die Schaltfläche EXIT betätigen oder die rechte Maustaste, die Taste MENU/ESC (7) oder MENU (32) drücken.

Behält die Uhr bis zum Wiedereinschalten des Rekorders nicht die aktuelle Zeit, kann die Batterie (Knopfzelle im Innern des Rekorders) verbraucht sein und muss ausgewechselt werden.

# **6.2.5 Bildeigenschaften korrigieren**

Bei Bedarf können die Bildeigenschaften der Kamerabilder korrigiert werden. Dazu in dem Untermenü CAMERA/DISPLAY SETUP (Abb. 14) auf die Schaltfläche SETUP in der Zeile für den einzustellenden Kamerakanal klicken oder diese mit den Tasten und  $\nabla$  (8),  $\blacktriangleleft$  (10) und  $\blacktriangleright$  (13) am Rekorder oder  $\blacktriangle$ ,  $\blacktriangleleft$ ,  $\blacktriangleright$ ,  $\blacktriangledown$  (29) auf der Fernbedienung auswählen und mit der Taste SEL/EDIT (9) oder SEL (33) bestätigen.

Das Untermenü COLOR SETUP (Abb. 19) wird angezeigt.

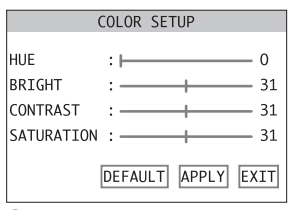

⑲Untermenü Bildeigenschaften

Durch Bewegen der dargestellten Schieberegler können die Werte für Farbton (HUE), Helligkeit (BRIGHT), Kontrast (CONTRAST) und Farbsättigung (SATURATION) eingestellt werden. Wenn keine Maus angeschlossen ist, mit den Tasten  $\triangle$  und  $\nabla$  (8, 29) den jeweiligen Regler auswählen und mit den Tasten  $\overline{44}$  (10) und  $\blacktriangleright$  (13) oder  $\overline{4}$ ,  $\blacktriangleright$  (29) den Wert ändern.

Um alle Einstellungen dieses Untermenüs auf die Werksvoreinstellungen zu setzen, die Schaltfläche DEFAULT betätigen.

Zum Speichern der Einstellungen die Schaltfläche APPLY betätigen, anschließend die eingeblendete Meldung "Saved successfully!" (erfolgreich gespeichert) durch Betätigen der Schaltfläche OK bestätigen.

Zum Verlassen des Untermenüs die Schaltfläche EXIT betätigen oder die rechte Maustaste, die Taste MENU/ESC (7) oder MENU (32) drücken.

# **7 Live-Überwachung**

Die Darstellung der Kamerabilder für die Live-Überwachung ist unabhängig von der Aufnahmeaktivität des Rekorders.

Um ein Kamerabild als Vollbild darzustellen, mit dem Mauszeiger darauf doppelklicken (linke Maustaste). Ist eine Kamera fernsteuerbar, kann sie in der Vollbild-Darstellung bedient werden (☞ Kap. 11). Zum Zurückschalten auf das geteilte Bild erneut doppelklicken.

Alternativ kann die Umschaltung auch über die Tasten des Rekorder oder der Infrarot-Fernbedienung erfolgen.

 $\overline{DMR-180}$  und  $\overline{DMR-184}$ : Mit den Tasten  $H, H$ , , (5) oder mit den Zifferntasten (27) der Fernbedienung, den Kamerakanal CH 1, CH 2, CH 3 oder CH 4 für die Vollbilddarstellung wählen. Zum Zurückschalten auf das geteilte Bild die Taste II (6) oder die Taste ALL (28) drücken.

DMR-188: Mit den Tasten  $\leftarrow$  und  $\rightarrow$  (5) den gewünschten Kanal CH 1 bis CH 8 für die Vollbilddarstellung auswählen oder diesen mit den Zifferntasten (27) der Fernbedienung direkt wählen. Zum Zurückschalten auf das geteilte Bild die Taste !!! (6) oder die Taste ALL (28) drücken. Mit jedem weiteren Tastendruck wechselt das Bild zwischen der Quadrantendarstellung der Kanäle CH 1 bis CH 4, CH 5 bis CH 8 und der gleichzeitigen Darstellung aller acht Kanäle.

#### **7.1 Anzeigeoptionen**

Zur Festlegung, welches Kamerabild für die Live-Überwachung zu sehen sein soll und ob Datum und Uhrzeit eingeblendet werden sollen sowie zum Einrichten der Sequenzfunktion:

- 1) Das Hauptmenü (MAIN MENU, Abb. 10) aufrufen. 2) Das Untermenü CAMERA/DISPLAY SETUP (Abb. 14) aufrufen.
- 3) In Spalte LIVE in der Zeile für jeden Kamerakanal im Listenfeld wählen, ob er für die Live-Überwachung angezeigt werden soll (ON) oder nicht (OFF). Die Einstellung entscheidet auch über die Ausgabe des Tonsignals für den entsprechenden Kanal.
- 4) Nur beim DRM-188:
- Für die Einstellung der Kamerakanäle 5 8 die Schaltfläche NEXT betätigen. Anschließend für die Rückkehr zur vorherigen Menüseite die Schaltfläche PREV. betätigen.
- 5) Im Listenfeld neben DISPLAY TIME WHILE IN LIVE VIEW wählen, ob das Datum und die Uhrzeit bei der Live-Überwachung eingeblendet werden sollen (ON) oder nicht (OFF).
- 6) Zum Einrichten der Sequenzschaltung die Schaltfläche AUTOSEQ betätigen (☞ Kap. 7.2).
- 7) Um alle Einstellungen dieses Untermenüs auf die Werksvoreinstellungen zu setzen, die Schaltfläche DEFAULT betätigen.
- 8) Zum Speichern der Einstellungen die Schaltfläche APPLY betätigen, anschließend die eingeblendete Meldung "Saved successfully!" (erfolgreich gespeichert) durch Betätigen der Schaltfläche OK bestätigen.
- 9) Zum Verlassen des Untermenüs die Schaltfläche EXIT betätigen oder die rechte Maustaste, die Taste MENU/ESC (7) oder MENU (32) drücken.

#### **7.2 Sequenzfunktion einrichten**

Mit der Sequenzfunktion wechselt während der Live-Überwachung automatisch die Ansicht. Zum Konfigurieren der Sequenzfunktion das Untermenü AUTOSEQ (Abb. 20) über die Schaltfläche AUTOSEQ im Untermenü CAMERA/DISPLAY SETUP (Abb. 14) aufrufen.

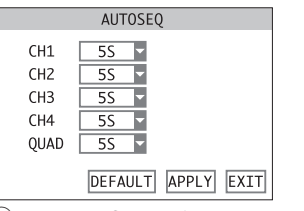

⑳Untermenü Sequenzfunktion einrichten

1) In dem Listenfeld neben den Kamerakanälen jeweils die Verweildauer (in Sekunden) für die Vollbildansicht dieser Kamera wählen oder OFF

wählen, wenn die Kamera bei der Sequenzfunktion nicht als Vollbild angezeigt werden soll. Bei QUAD wählen, ob und wie lange die Quadrantenansicht gezeigt werden soll.

Beim DMR-188 kann außer den Zeiten für die Vollbildansicht der Kanäle 1 bis 8 die Zeit für die Quadrantenansicht der Kanäle 1 bis 4 und 5 bis 8 sowie für die Darstellung aller acht Kanäle festgelegt werden.

- 2) Um alle Einstellungen dieses Untermenüs auf die Werksvoreinstellungen zu setzen, die Schaltfläche DEFAULT betätigen.
- 3) Zum Speichern der Einstellungen die Schaltfläche APPLY betätigen, anschließend die eingeblendete Meldung "Saved successfully!" (erfolgreich gespeichert) durch Betätigen der Schaltfläche OK bestätigen.
- 4) Zum Verlassen des Untermenüs die Schaltfläche EXIT betätigen oder die rechte Maustaste, die Taste MENU/ESC (7) oder MENU (32) drücken.

# **7.3 Sequenzfunktion aktivieren/deaktivieren**

Zum Starten der Sequenzfunktion nach Verlassen des Bildschirmmenüs die Taste PAUSE II (11) am Rekorder oder auf der Fernbedienung II (31) drücken. Auf dem Bildschirm wird AUTOSEQ eingeblendet und die Verweildauer für jede Ansicht bis 0 heruntergezählt, um dann zur nächsten Ansicht zu wechseln. Kamerakanäle ohne Videosignal werden dabei automatisch übersprungen.

Zum Beenden der Sequenzfunktion die Taste II erneut drücken.

# **8 Aufnahme**

Die Videosignale werden auf der internen Festplatte aufgezeichnet. Diese muss vor der ersten Aufnahme vom Videorekorder formatiert worden sein. Um Speichplatz zu sparen, werden die Videosignale nach dem hocheffizienten Standard H.264 (MPEG-4/AVC) komprimiert. Die Bildqualität der Aufzeichnung (und davon abhängig der Kompressionsgrad) kann eingestellt werden.

# **8.1 Generelle Aufnahmeeinstellungen**

Vor der ersten Aufnahme sollte festgelegt werden, **welche Kamerakanäle** für die Aufnahme vorgesehen sind, mit welcher **Bildauflösung** und in welcher **Qualität** aufgenommen werden soll, ob ein **Tonsignal** mit aufgenommen werden soll und wie die maximale **Größe der Videodateien** sein soll.

1) Das Hauptmenü (MAIN MENU, Abb. 10) aufrufen.

2) Das Untermenü RECORD/RECORD SETUP (Abb. 21) aufrufen.

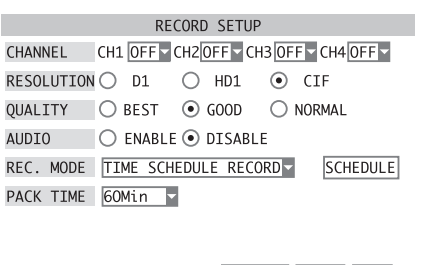

DEFAULT APPLY EXIT

㉑Untermenü Aufnahmeeinstellungen

- 3) In der Zeile CHANNEL für jeden Kamerakanal im Listenfeld wählen, ob er generell für die Aufnahme zur Verfügung stehen soll (ON) oder nicht (OFF).
- 4) In der Zeile RESOLUTION die Auflösung (Bildpunkte horizontal × vertikal) wählen, mit der das Videosignal aufgenommen werden soll. Die Auflösung hängt auch von der eingestellten Videonorm (☞ Kap. 6.2.2) ab.

Beim DMR-188 kann die Auflösung nicht gewählt werden, es wird grundsätzlich mit der Auflösung CIF aufgenommen.

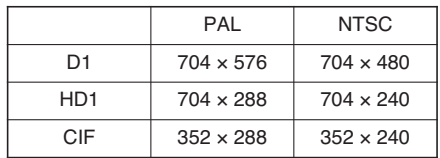

- 5) In der Zeile QUALITY die Bildqualität auswählen, mit der das Videosignal aufgenommen werden soll. Mit steigender Qualität (NORMAL → GOOD → BEST) erhöht sich auch der Speicherplatzbedarf.
- 6) In Zeile AUDIO wählen, ob die Tonsignale mit aufgezeichnet werden sollen (ENABLE) oder nicht (DISABLE).

Beim DMR-188, der nur über einen Audioeingang verfügt, kann in dem Listenfeld neben AUDIO REC gewählt werden, mit welchem Kamerakanal das Tonsignal aufgezeichnet werden soll. Ist der Listeneintrag OFF gewählt, wird kein Tonsignal aufgezeichnet.

- 7) Im Listenfeld PACK TIME die maximale Größe der Videodateien wählen, d. h. die Aufnahmezeit, nach der automatisch eine neue Datei angelegt wird.
- 8) Um alle Einstellungen dieses Untermenüs auf die Werksvoreinstellungen zu setzen, die Schaltfläche DEFAULT betätigen.
- 9) Zum Speichern der Einstellungen die Schaltfläche APPLY betätigen, anschließend die eingeblendete Meldung "Saved successfully!" (erfolgreich gespeichert) durch Betätigen der Schaltfläche OK bestätigen.
- 10)Zum Verlassen des Untermenüs die Schaltfläche EXIT betätigen oder die rechte Maustaste, die Taste MENU/ESC (7) oder MENU (32) drücken.

Weiterhin kann festgelegt werden, ob das **Datum und die Uhrzeit als Bildeinblendung** mit aufgezeichnet werden sollen:

- 1) Über das Hauptmenü (Abb. 10) das Untermenü CAMERA/DISPLAY SETUP (Abb. 14) aufrufen.
- 2) Im Listenfeld neben DISPLAY TIME WHILE RE-CORDING wählen, ob das Datum und die Uhrzeit im Bild mit aufgezeichnet werden sollen (ON) oder nicht (OFF).
- 3) Zum Speichern der Einstellungen die Schaltfläche APPLY betätigen, anschließend die eingeblendete Meldung "Saved successfully!" (erfolgreich gespeichert) durch Betätigen der Schaltfläche OK bestätigen.
- 4) Zum Verlassen des Untermenüs die Schaltfläche EXIT betätigen oder die rechte Maustaste, die Taste MENU/ESC (7) oder MENU (32) drücken.

# **8.1.1 Einrichten/Löschen der Festplatte**

1) Im Hauptmenü (Abb. 10) das Untermenü DEVI-CES/DEVICE MANAGEMENT (Abb. 22) aufrufen.

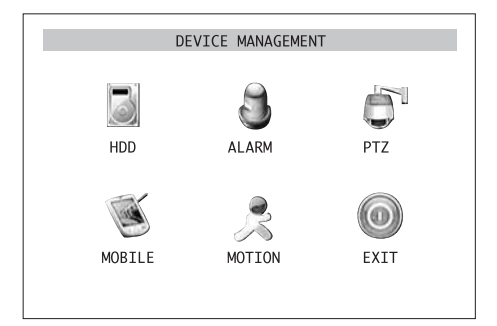

㉒Untermenü Geräteverwaltung

2) Das Untermenü HDD/HDD MANAGEMENT (Abb. 23) aufrufen.

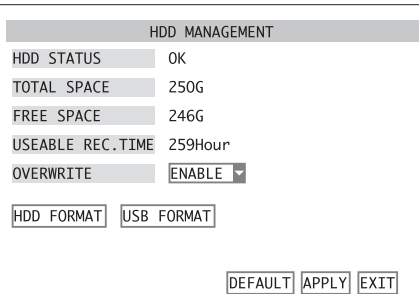

㉓Untermenü Festplatteneinstellungen

In der Zeile HDD STATUS wird der Zustand der Festplatte angezeigt.

OK: die Festplatte ist aufnahmebereit

No Disk Found: Es ist keine Festplatte installiert.

Not Formatted: Die Festplatte ist noch nicht oder falsch formatiert. (Der Rekorder verwendet ein eigenes Format, das nicht mit den bei Computern üblichen Formaten kompatibel ist.)

In der Zeile TOTAL SPACE wird die gesamte Festplattenkapazität, in der Zeile FREE SPACE der noch freie Speicherplatz angezeigt.

In der Zeile USEABLE REC. TIME steht die verfügbare Aufnahmezeit, abhängig vom freien Speicherplatz und der im Untermenü RECORD/RECORD SETUP (Kap. 8.1, Abb. 21) eingestellten Aufnahmequalität und Bildauflösung.

3) Ist die Festplatte noch nicht für die Benutzung in diesem Rekorder formatiert (das Format ist nicht kompatibel mit dem in Computern verwendeten) oder sollen alle bisher auf der Festplatte gespeicherten Aufnahmen gelöscht werden (es ist nicht möglich, einzelne Aufnahmen von der Festplatte zu löschen), die Schaltfläche HDD FORMAT betätigen.

Zum Start der Formatierung die Sicherheitsabfrage, die darauf hinweist, dass beim Formatieren alle Daten auf der Festplatte gelöscht werden, mit OK bestätigen oder den Vorgang mit CANCEL abbrechen.

Nach erfolgreicher Formatierung die Meldung "Formatted successfully!" mit OK bestätigen.

Der Rekorder wird nun automatisch neu gestartet. Anschließend wieder dieses Untermenü HDD/HDD MANAGEMENT (Abb. 23) aufrufenaufrufen.

- 4) In der Zeile OVERWRITE wählen, ob die ältesten Aufnahmen automatisch wieder überschrieben werden sollen (ENABLE) oder nicht (DISABLE).
- 5) Um alle Einstellungen dieses Untermenüs auf die Werksvoreinstellungen zu setzen, die Schaltfläche DEFAULT betätigen.
- 6) Zum Speichern der Einstellungen die Schaltfläche APPLY betätigen, anschließend die eingeblendete Meldung "Saved successfully!" (erfolgreich gespeichert) durch Betätigen der Schaltfläche OK bestätigen.
- 7) Zum Verlassen des Untermenüs die Schaltfläche EXIT betätigen oder die rechte Maustaste, die Taste MENU/ESC (7) oder MENU (32) drücken.

# **8.2 Aufnahmesteuerung**

Sind Kamerakanäle grundsätzlich für die Aufnahme ausgewählt (☞ Kap. 8.1), gibt es verschiedene Arten, eine Aufnahme zu starten.

# **8.2.1 Ständige Aufnahme**

Sollen die gewünschten Kamerakanäle ständig aufgenommen werden, im Untermenü RECORD/RECORD SETUP (Kap. 8.1, Abb. 21) in der Zeile REC. MODE die Option ALWAYS wählen und die Einstellung mit APPLY bestätigen. Alle Kanäle, für die in der Zeile CHANNEL der Eintrag ON festgelegt ist, werden dann aufgenommen, sobald der Rekorder eingeschaltet wird und Kamerasignale anliegen.

# **8.2.2 Manuell gestartete Aufnahme**

Eine Aufnahme kann auch manuell gestartet werden. Dazu die Taste REC ● (15) am Rekorder oder (31) auf der Fernbedienung drücken oder in der Menüliste (Einblendung über die rechte Maustaste, Kap. 6.1, Abb. 8) den Punkt START RECORD aufrufen. Alle in der Zeile CHANNEL im Untermenü RECORD/

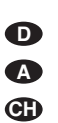

RECORD SETUP ( $\text{I} \text{R}$  Kap. 8.1, Abb. 21) auf ON stehenden Kanäle werden dann aufgenommen. Zum Beenden der Aufnahme die Taste STOP

(14) am Rekorder oder ■ (31) auf der Fernbedienung drücken oder in der Menüliste (Einblendung über die rechte Maustaste) den Punkt STOP RECORD aufrufen.

### **8.2.3 Zeitgesteuerte Aufnahme**

Die Aufnahme kann auch automatisch über einen für jeden Kamerakanal individuell festgelegten Zeitplan gesteuert werden.

1) Im Untermenü RECORD/RECORD SETUP (☞ Kap. 8.1, Abb. 21) in der Zeile REC. MODE die Option TIME SCHEDULE RECORD wählen und die Schaltfläche SCHEDULE betätigen.

Das Untermenü SCHEDULE (Abb. 24) wird nun angezeigt. Es enthält einen Wochenplan mit den Wochentagen Sonntag bis Sonnabend in der Vertikalen und den Stunden des Tages in der Horizontalen.

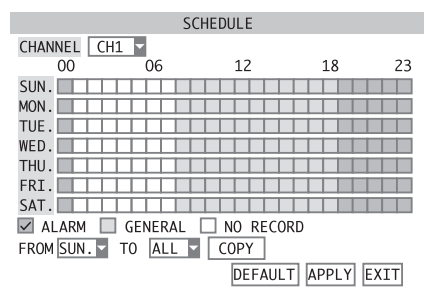

# ㉔Untermenü Aufnahmezeitplan

- 2) Neben CHANNEL im Listenfeld den Kamerakanal wählen, für den ein Aufnahmezeitplan festgelegt werden soll. Ist für alle aufzunehmenden Kanäle der gleiche Plan vorgesehen, die Option ALL wählen.
- 3) Um die Aufnahmeart für jede Stunde einzutragen, in der Zeile unter dem Plan einen entsprechenden Haken für die Aufnahmeart setzen und dann die Zeiträume markieren:

Bei ALARM einen Haken setzen und dann alle Felder für die Stunden anklicken, in denen nur bei Alarmauslösung eine Aufnahme gestartet werden soll (mehr zur Alarmauslösung im folgenden Abschnitt). Die Felder sind dann rot gefüllt.

Bei GENERAL einen Haken setzen und dann alle Felder für die Stunden anklicken, in denen immer aufgenommen werden soll. Die Felder sind dann grün gefüllt.

Bei NO RECORD einen Haken setzen und dann alle Felder für die Stunden anklicken, in denen nicht aufgenommen werden soll. Die Felder sind schwarz gefüllt.

Für die Bedienung ohne Maus zunächst mit den Tasten  $\triangle$  und  $\nabla$  (8),  $\blacktriangleleft$  (10) und  $\blacktriangleright$  (13) am Rekorder oder ▲, ◀, ▶, ▼ (29) auf der Fernbedienung ein Feld auswählen und dann mit der Taste SEL/EDIT (9) oder SEL (33) bestätigen.

4) Zur Vereinfachung der Eingabe gibt es zusätzlich eine Kopierfunktion, mit der es möglich ist, die für einen Wochentag vorgenommenen Einstellungen in die Zeilen der anderen Wochentage zu kopieren:

In dem Listenfeld neben FROM die fertig eingestellte Zeile des entsprechenden Wochentags einstellen. Dann rechts neben TO das Kopierziel (den Wochentag oder ALL für alle Wochentage) wählen. Anschließend die Schaltfläche COPY betätigen.

- 5) Um alle Einstellungen dieses Untermenüs auf die Werksvoreinstellungen zu setzen, die Schaltfläche DEFAULT betätigen.
- 6) Zum Speichern der Einstellungen die Schaltfläche APPLY betätigen, anschließend die eingeblendete Meldung "Saved successfully!"

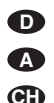

(erfolgreich gespeichert) durch Betätigen der Schaltfläche OK bestätigen.

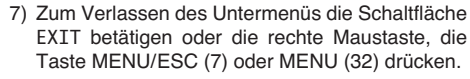

# **8.2.4 Alarmgesteuerte Aufnahme**

Eine Aufnahme kann auch über eine im Kamerabild erkannte Bewegung ausgelöst werden oder über einen externen Melder, der an den entsprechenden Alarmeingang SENSOR (24) des jeweiligen Kamerakanals angeschlossen ist. Die Einstellungen für die Alarmerkennung und die Alarmauswertung sind in Kapitel 10 beschrieben.

Voraussetzung für die Auslösung einer Alarmgesteuerten Aufnahme ist die generelle Zulassung des Kamerakanals für die Aufnahme (☞ Kap. 8.1), das Vorhandensein eines Videosignals sowie die Wahl einer zeitgesteuerten Aufnahme (☞ Kap. 8.2.3) mit der Vorgabe "Alarmaufnahme" im Zeitplan zum Zeitpunkt der Alarmauslösung.

#### **8.2.5 Einblendungen während der Aufnahme**

Zusätzlich zum Blinken der LED HDD (4) wird über die folgenden Symbole im jeweiligen Kamerabild der Aufnahmestatus gezeigt:

- **R** zeitgesteuerte, ständige oder manuell gestartete Aufnahme
- über einen Alarmeingang ausgelöste Aufnahme I
- über den internen Bewegungsdetektor ausge-M löste Aufnahme
- Aufnahme kann nicht gestartet werden, da die H Festplatte fehlt, nicht formatiert oder voll ist (bei ausgeschaltetem Überschreibmodus, ☞ Kap. 8.1.1, Schritt 4 OVERWRITE = DISABLE)

# **8.2.6 Speicherung nach Aufnahmetyp**

Die Speicherung der Videodaten erfolgt je nach Auslösung der Aufnahme als "Alarmaufnahme" oder "Normalaufnahme". Bei der Wiedergabe lassen sich die Dateien dann nach ihrem Typ selektieren.

Wird während einer ständigen oder zeitgesteuerten Aufnahme ein Alarm über einen Alarmeingang oder den internen Bewegungsdetektor ausgelöst, legt der Rekorder auf der Festplatte eine neue Datei vom Typ "Alarmaufnahme" an. Nach verstrichener Alarmaufnahmezeit (☞ Kap. 10.1, DURATION) wird die Aufnahme mit einer neuen Datei vom Typ "Normalaufnahme" fortgesetzt.

Bei einer manuell gestarteten Aufnahme wird dagegen durchgehend eine Datei vom Typ "Normalaufnahme" gespeichert, auch wenn zwischenzeitlich ein Alarm ausgelöst und das Symbol **□** oder ⊠ eingeblendet wird (☞ Kap. 8.2.5).

# **9 Wiedergabe**

Zur Wiedergabe einer Aufzeichnung:

1) Das Untermenü SEARCH/VIDEO SEARCH (Abb. 25) entweder über das Hauptmenü (Abb. 10), die Menüliste (☞ Kap. 6.1, Abb. 8) oder, bei ausgeblendetem Menü, über die Taste PLAY  $\blacktriangleright$  (12) oder  $\blacktriangleright$  (31) aufrufen.

Der DMR-188 hat zusätzlich noch die Taste SEARCH  $\otimes$  (5) zum direkten Aufruf dieses Untermenüs.

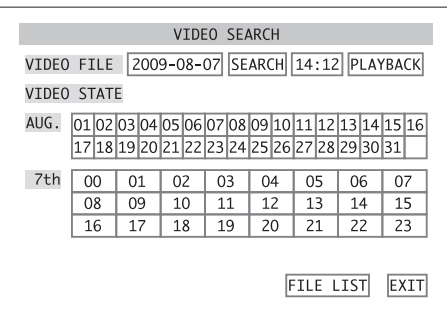

㉕Untermenü Aufzeichnungssuche

2) Ist der **genaue Zeitpunkt einer Aufzeichnung** bekannt, das Datum und die Uhrzeit in die entsprechenden Eingabefelder in der obersten Zeile eingeben (detailierte Beschreibung einer Eingabe ☞ Kap. 6.2.3). Anschließend die Schaltfläche PLAYBACK betätigen.

Wird daraufhin die Wiedergabe gestartet, bei Schritt 5) weiterlesen.

**Hinweis:** Wird ein Zeitpunkt eingegeben, der kurz vor dem Ende einer Videodatei liegt, so kann diese nicht mit dieser Auswahlmethode wiedergegeben werden. Um diese Videodatei zu zeigen, einen früheren Zeitpunkt eingeben oder die in Schritt 7) beschriebene direkte Dateiauswahl für die Wiedergabe nutzen.

3) Ist nur der **ungefähre Zeitraum** bekannt, in der eine Aufnahme entstand, das gewünschte Datum oder ein beliebiges Datum innerhalb des gewünschten Monats eingeben und die Schaltfläche SEARCH betätigen.

In der Übersicht wird nun der gewählte Monat dargestellt und darunter die 24 Stunden des gewählten Tages. In den farbig markierten Zeiträumen wurden Aufnahmen gespeichert. Dabei steht eine grüne Markierung für "Normalaufnahmen", die durch eine ständige Aufnahme oder einen zeitgesteuerten oder manuellen Aufnahmestart entstanden sind. Rote Markierung stehen dagegen für Aufnahmen, die durch einen Alarm (über einen Alarmeingang oder den internen Bewegungsdetektor) ausgelöst wurden.

Um die Übersicht eines anderen Tages zu zeigen, diesen in der Monatsübersicht anklicken oder mit den Tasten  $\triangle$  und  $\nabla$  (8),  $\blacktriangleleft$  (10) und  $\blacktriangleright$  (13) am Rekorder oder  $\blacktriangle$ ,  $\blacktriangleleft$ ,  $\blacktriangleright$ ,  $\ntriangleright$  (29) auf der Fernbedienung auswählen und mit der Taste SEL/EDIT (9) oder SEL (33) bestätigen.

4) Zur Wiedergabe der Aufzeichnungen in der Tagesübersicht auf den gewünschten Zeitraum klicken (die Übersicht ist in Halbstundenabschnitte unterteilt) oder mit den Tasten  $\blacktriangle$  und  $\nabla$ (8),  $\blacktriangleleft$  (10) und  $\blacktriangleright$  (13) am Rekorder oder  $\blacktriangle$ , ∢,  $\blacktriangleright$ ,  $\blacktriangleright$  (29) auf der Fernbedienung auswählen und mit der Taste SEL/EDIT (9) oder SEL (33) bestätigen.

**Hinweis:** Ist innerhalb eines Halbstundenabschnitts eine weitere Aufzeichnung vorhanden, so kann diese nicht mit dieser Auswahlmethode wiedergegeben werden. Um diese Aufzeichnung zu zeigen, die in Schritt 7) beschriebene direkte Dateiauswahl für die Wiedergabe nutzen.

5) Die Wiedergabe beginnt immer mit einem geteilten Bildschirm. Wie bei der Live-Überwachung kann aber mit einem Doppelklick der linken Maustaste oder mit den entsprechenden Tasten zwischen den verschiedenen Ansichten umgeschaltet werden ( $\mathbb{R}$  Kap. 7).

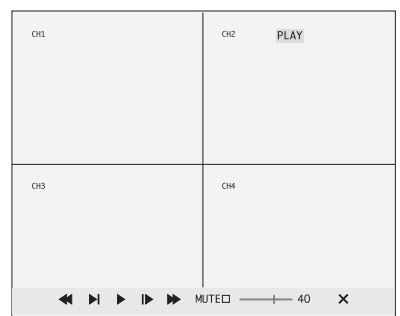

㉖Wiedergabesteuerung

- 6) Bewegt man den Mauszeiger an den unteren Bildschirmrand, wird eine Symbolleiste zur<br>Steuerung der Wiedergabe eingeblendet Wiedergabe eingeblendet (☞ Abb. 26). Die Symbole können mit der Maus bedient werden:
	- PAUSE, FRAME zur Unterbrechung der  $\mathbf{D}$ Wiedergabe und zum Weiterschreiten in Einzelbildern
	- PLAY zum Fortsetzen der Wiedergabe SLOW1/2, SLOW1/4, SLOW1/8 – zur Wie- $\blacksquare$
	- dergabe in Zeitlupe mit 1⁄2, 1⁄4 oder 1⁄8 der Normalgeschwindigkeit
	- >>2X, >>4X, >>8X zur Wiedergabe mit doppelter, vierfacher oder achtfacher **Geschwindigkeit**
- <<2X, <<4X, <<8X zur Rückwärtswiedergabe mit doppelter, vierfacher oder achtfacher Geschwindigkeit
- MUTE□ Hat das Kästchen keinen Haken, kann mit - + 40 die Lautstärke für die Tonwiedergabe eingestellt werden. Zur Stummschaltung das Kästchen anklicken.
- $\overline{\mathbf{x}}$ zum Abbruch der Wiedergabe

Alternativ kann die Wiedergabe auch über die Tasten am Gerät oder auf der Fernbedienung gesteuert werden:

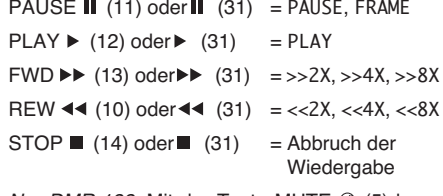

Nur DMR-188: Mit der Taste MUTE @ (5) kann die Tonwiedergabe stummgeschaltet werden.

Nach dem Abbruch einer Wiedergabe und am Ende einer Videodatei wird wieder das Untermenü SEARCH/VIDEO SEARCH (Abb. 25) angezeigt.

7) Zur gezielten Auswahl einer Videoaufzeichnung in Form einer einzelnen Videodatei die Schaltfläche FILE LIST betätigen. Daraufhin wird die Dateiliste des gewählten Tages (Beispiel: Abb. 27) angezeigt.

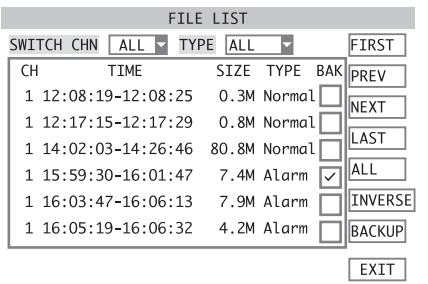

㉗Untermenü Videodateiliste

Zu jeder Datei ist der Kamerakanal (CH), der Aufnahmezeitraum (TIME), die Dateigröße in Megabyte (SIZE) und der Typ der Aufnahme (TYPE) angegeben.

Über das Listenfeld hinter SWITCH CHN lässt sich einstellen, ob die Aufzeichnungen aller Kamerakanäle (ALL) oder nur die eines bestimmten Kanals (CH1, CH2, ...) aufgelistet werden sollen. Ebenso kann hinter TYPE gewählt werden, ob die Aufzeichnungen beiden Typs (ALL) oder nur die "Normalaufnahmen" (NORMAL) oder nur die durch einen Alarm verursachten Aufnahmen (ALARM) in der Liste aufgeführt werden sollen (☞ Kap. 8.2.6).

Erstreckt sich die Liste über mehrere Bildschirmseiten, können diese mit den Schaltflächen auf der rechten Seite durchgeblättert werden:

- FIRST erste Bildschirmseite (älteste Aufzeichnungen des gewählten Tages)
- PREV. vorherige Seite
- NEXT nächste Seite
- LAST letzte Seite (neueste Aufzeichungen des gewählten Tages)

Für die Wiedergabe eine Videodatei in der Liste anklicken oder mit den Tasten  $\triangle$  und  $\nabla$  (8), 44 (10) und  $\blacktriangleright$  (13) am Rekorder oder  $\blacktriangle$ ,  $\blacktriangleleft$ ,  $\blacktriangleright$ ,  $\nabla$ (29) auf der Fernbedienung auswählen und mit der Taste SEL/EDIT (9) oder SEL (33) bestätigen. Die Steuerung der Wiedergabe erfolgt wie in den Schritten 5) und 6) beschrieben.

Um die Liste zu verlassen und zum Untermenü SEARCH/VIDEO SEARCH zurückzukehren, die Schaltfläche EXIT betätigen.

**Hinweis:** Einzelne Aufnahmen von der Festplatte zu löschen ist nicht möglich. Es kann nur die komplette Festplatte gelöscht (formatiert) werden (☞ Kap. 8.1).

# **9.1 Export von Videodateien**

Die auf der internen Festplatte aufgenommenen Videodateien können zur Sicherung oder zum Betrachten auf einem Computer auf ein an dem USB-Anschluss (22) angeschlossenes Speichermedium (USB-Stick oder Festplatte) kopiert werden. (Nach dem Anschluss können einige Sekunden vergehen, bis das Speichermedium erkannt wurde).

Zur vorherigen Formatierung des Speichermediums  $\overline{\text{MS}}$  Kap. 9.1.1.

- 1) Wie im Kapitel 9 beschrieben, einen bestimmten Tag, an dem Videoaufzeichungen durchgeführt wurden, auswählen und die Dateiliste (Beispiel: Abb. 27) aufrufen.
- 2) In der Spalte BAK neben den gewünschten Videodateien das Kästchen anklicken oder mit den Tasten  $\triangle$  und  $\nabla$  (8),  $\blacktriangleleft$  (10) und  $\blacktriangleright$  (13) am Rekorder oder  $\blacktriangle$ ,  $\blacktriangleleft$ ,  $\blacktriangleright$ ,  $\nabla$  (29) auf der Fernbedienung auswählen und mit der Taste SEL/ EDIT (9) oder SEL (33) bestätigen. Es erhält dann einen Haken. Beim erneuten Anklicken wird der Haken wieder entfernt.

Erstreckt sich die Liste über mehrere Bildschirmseiten, können diese mit den Schaltflächen auf der rechten Seite durchgeblättert werden:

FIRST erste Bildschirmseite (älteste Aufzeich-

- nungen des gewählten Tages) PREV. vorherige Seite
- 
- NEXT nächste Seite
- LAST letzte Seite (neueste Aufzeichungen des gewählten Tages)

Zur Vereinfachung der Selektion dienen die folgenden Schaltflächen:

- ALL alle Dateien auf dieser Bildschirmseite erhalten eine Haken
- INVERSE die Auswahl auf dieser Bildschirmseite wird umgekehrt, d. h. bei allen selektierten Dateien wird der Haken entfernt, alle anderen erhalten einen **Haken**

Beim Umblättern der Bildschirmseiten bleibt die Selektion erhalten.

- 3) Sind alle gewünschten Dateien selektiert, die Schaltfläche BACKUP betätigen.
	- Erscheint die Meldung "No file selected!", wurde keine Datei ausgewählt.

Erscheint die Meldung "No USB device found!", ist kein Speichermedium an der USB-Buchse angeschlossen oder das angeschlossene Medium nicht oder falsch formatiert (☞ Kap. 9.1.1).

Während des Kopierens wird die Gesamtzahl der zu kopierenden Dateien und der Fortschritt des Vorgangs angezeigt. Nach erfolgreichem Kopiervorgang erscheint die Meldung "Backup Successfully!".

Alle Meldungen durch Klicken auf OK oder mit der Taste SEL/EDIT (9) oder SEL (33) quittieren.

Der Rekorder legt auf dem Speichermedium ein Verzeichnis "RecordFile" an und speichert darin die Dateien im \*.264-Format (H.264-komprimiert). Aus den Dateinamen sind Kanalnummer, Datum und Zeitraum der Aufnahme ersichtlich. Mit der mitgelieferte Software ist die Wiedergabe auf einem Computer und eine Konvertierung in das AVI-Format möglich.

#### **9.1.1 Formatieren des USB-Speichermediums**

Ein USB-Stick oder eine Festplatte am USB-Anschluss kann zum Löschen aller darauf befindlichen Daten vom Rekorder formatiert werden. Das hier verwendete FAT-Format ist mit den meisten Computern kompatibel.

- 1) Im Hauptmenü (Abb. 10) das Untermenü DEVI-CES/DEVICE MANAGEMENT (Abb. 22) aufrufen.
- 2) Das Untermenü HDD/HDD MANAGEMENT (Abb. 23, Kap. 8.1.1) aufrufen.
- 3) Die Schaltfläche USB FORMAT betätigen. Zum Start der Formatierung die Sicherheitsabfrage, die darauf hinweist, dass beim Formatieren alle Daten auf dem Speichermedium gelöscht wer-

den, mit OK bestätigen oder den Vorgang mit CANCEL abbrechen.

4) Nach erfolgreicher Formatierung die Meldung "Formatted successfully!" mit OK bestätigen.

#### **9.2 Wiedergabe von Aufzeichnungen mit dem Programm PLAYBACK**

Exportierte Videodateien können mithilfe des mitgelieferten Programms PLAYBACK auch auf einem Computer wiedergegeben werden, der nicht mit dem Rekorder verbunden ist. Dazu das USB-Speichermedium, auf dem die Dateien gespeichert sind, an den Computer anschließen.

 $[...]$ 

# **10 Alarmfunktionen**

Ein Alarm kann über den internen Bewegungsdetektor, einen Alarmeingang für externe Sensoren (z. B. Lichtschranke oder Bewegungsmelder), den Ausfall eines Videosignals oder bei einer vollen oder fehlenden Festplatte ausgelöst werden. Abhängig von der Konfiguration des Rekorders gibt es verschiedene Reaktionen auf einen Alarm, z. B. Start einer Aufnahme, Aktivieren des Alarmausgangs, Ausgabe eines Warntons, Einblendung eines Hinweises auf dem Bildschirm, Versenden einer E-Mail mit einem Foto des auslösenden Objekts.

# **10.1 Alarmkonfiguration**

- 1) Im Hauptmenü (Abb. 10) das Untermenü DEVI-CES/DEVICE MANAGEMENT (Abb. 22) aufrufen.
- 2) Das Untermenü ALARM/ALARM SETUP (Abb. 28) aufrufen.

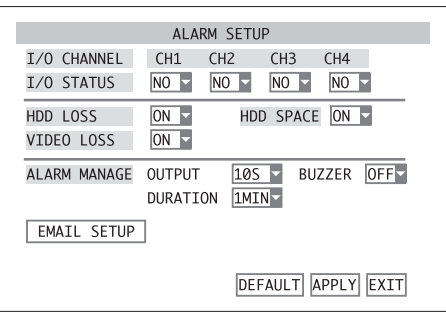

㉘Untermenü Alarmeinstellungen

- 3) In der Zeile I/O STATUS für jeden Alarmeingang im Listenfeld wählen, ob er ausgewertet werden soll und welchen Kontakttyp der angeschlossene Melder hat:
	- OFF der Eingang wird ignoriert
	- NO Kontaktart Schließer (normally open)
	- NC Kontaktart Öffner (normally closed)

**Hinweis:** Damit ein Alarm über einen Alarmeingang ausgelöst werden kann muss der entsprechende Kamerakanal für die Aufnahme zugelassen sein! (Untermenü RECORD/RECORD SETUP, Zeile CHANNEL =  $0N$ ,  $\mathbb{R}$  Kap. 8.1)

- 4) Im Listenfeld neben HDD LOSS wählen, ob ein Alarm bei fehlender Festplatte ausgelöst werden soll.
- 5) Im Listenfeld neben HDD SPACE wählen, ob ein Alarm bei voller Festplatte ausgelöst werden soll.
- 6) Im Listenfeld neben VIDEO LOSS wählen, ob ein Alarm bei Ausfall eines Videosignals ausgelöst werden soll.
- 7) Unter dem Punkt ALARM MANAGE im Listenfeld neben DURATION wählen, wie lang die Videosequenz sein soll (30S, 1MIN, 2MIN, 5MIN), die aufgezeichnet wird, nachdem ein Alarm über einen Alarmeingang oder den internen Bewegungsdetektor ausgelöst wurde.
- 8) Im Listenfeld neben OUTPUT wählen, wie lange das Relais am Alarmausgang ALARM (24) nach der Alarmauslösung geschlossen sein soll (1OS, 2OS, 4OS, 6OS) oder ob es nicht reagieren soll (OFF).
- 9) Im Listenfeld neben BUZZER wählen, wie lange bei einer Alarmauslösung ein Warnton zu hörensein soll (1OS, 2OS, 4OS, 6OS) oder ob es keinen Warnton geben soll (OFF).
- 10)Zum Einrichten der Benachrichtigung per E-Mail im Alarmfall und zum Aktivieren dieser Option die Schaltfläche EMAIL SETUP betätigen (Details dazu im folgenden Abschnitt)
- 11)Um alle Einstellungen dieses Untermenüs auf die Werksvoreinstellungen zu setzen, die Schaltfläche DEFAULT betätigen.
- 12)Zum Speichern der Einstellungen die Schaltfläche APPLY betätigen, anschließend die eingeblendete Meldung "Saved successfully!" (erfolgreich gespeichert) durch Betätigen der Schaltfläche OK bestätigen.
- 13)Zum Verlassen des Untermenüs die Schaltfläche EXIT betätigen oder die rechte Maustaste, die Taste MENU/ESC (7) oder MENU (32) drücken.

# **10.2 Benachrichtigung per E-Mail**

Ist der Rekorder über die Buchse LAN (23) an ein Computernetzwerk angeschlossen und dieses mit dem Internet verbunden (☞ Kap. 14.1), kann im Alarmfall per E-Mail eine Benachrichtigung an eine zuvor festgelegte Adresse verschickt werden. Die E-Mail enthält dann als Dateianhang eine Bilddatei im JPG-Format, die eine Momentaufnahme aus dem Videosignal des auslösenden Kamerakanals darstellt.

Zum Einrichten der E-Mail-Benachrichtigung:

1) Nach dem Betätigen der Schaltfläche EMAIL SETUP in dem Untermenü ALARM/ALARM SETUP (Abb. 28) erscheint das Untermenü EMAIL SETUP (Abb. 29).

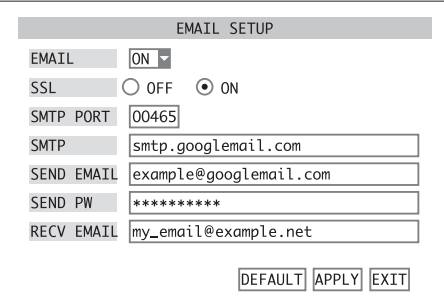

㉙Untermenü E-Mail-Einstellungen

Beispiel: Versand über "Google Mail"

- 2) Im Listenfeld hinter EMAIL wählen, ob die Benachrichtigungsfunktion eingeschaltet sein soll (ON) oder nicht (OFF).
- 3) Bei eingeschalteter Benachrichtigungsfunktion die erforderlichen Parameter zum Versand der E-Mails eingeben:

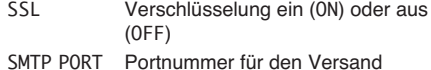

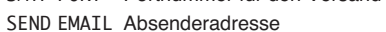

- SEND PW Passwort für den Zugang am Mail-Server für das Senden
- RECV EMAIL Empfängeradresse

Im Kapitel 6.2.3 ist die Texteingabe detailiert beschrieben. Zusätzlich zu den Eingabemöglichkeiten für die Kameranamen stehen hier auch Sonderzeichen (Abb. 30) zur Verfügung.

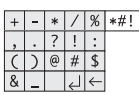

㉚Zeichensatzpalette Sonderzeichen

- 4) Um alle Einstellungen dieses Untermenüs auf die Werksvoreinstellungen zu setzen, die Schaltfläche DEFAULT betätigen.
- 5) Zum Speichern der Einstellungen die Schaltfläche APPLY betätigen, anschließend die eingeblendete Meldung "Saved successfully!" (erfolgreich gespeichert) durch Betätigen der Schaltfläche OK bestätigen.

6) Zum Verlassen des Untermenüs die Schaltfläche EXIT betätigen oder die rechte Maustaste, die Taste MENU/ESC (7) oder MENU (32) drücken.

# **10.3 Bewegungserkennung**

**D A CH**

Zum Einrichten des internen Bewegungsdetektors:

- 1) Im Hauptmenü (Abb. 10) das Untermenü DEVI-
- CES/DEVICE MANAGEMENT (Abb. 22) aufrufen. 2) Das Untermenü MOTION/MOTION DETECTION
- (Abb. 31) aufrufen.

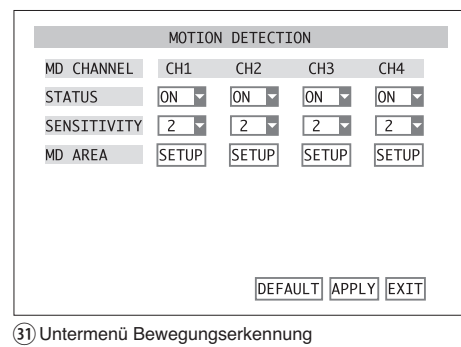

3) In der Zeile STATUS für jeden Kamerakanal im Listenfeld wählen, ob eine erkannte Bewegung als Alarm ausgewertet werden soll (ON) oder nicht (OFF).

**Hinweis:** Damit ein Alarm über den Bewegungsdetektor ausgelöst werden kann muss der entsprechende Kamerakanal für die Aufnahme zugelassen sein! (Untermenü RECORD/RECORD SETUP, Zeile CHANNEL <sup>=</sup> ON, ☞ Kap. 8.1)

- 4) In der Zeile SENSITIVITY im Listenfeld jeweils die Empfindlichkeit der Bewegungserkennung einstellen  $(1 =$  gering,  $4 =$  hoch).
- 5) Zum Festlegen des Erfassungsbereichs (MD AREA) jeweils die Schaltfläche SETUP in der entsprechenden Spalte betätigen. Es wird nun das Kamerabild gezeigt. Dieses ist mit einem Raster aus 13 × 10 Feldern überzogen (Abb. 32). Die rot eingefärbten Felder markieren den Erfassungsbereich für die Bewegungserkennung.

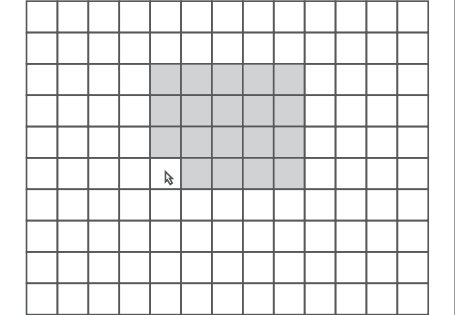

㉜Bewegungserkennungsraster

6) Zum Ändern eines Feldes, mit dem Mauszeiger darauf klicken oder mit den Tasten  $\blacktriangle$  und  $\nabla$  (8),  $\blacktriangleleft$  (10) und  $\blacktriangleright$  (13) am Rekorder oder  $\blacktriangle$ ,  $\blacktriangleleft$ ,  $\blacktriangleright$ (29) auf der Fernbedienung ein Feld auswählen und mit der Taste SEL/EDIT (9) oder SEL (33) bestätigen. Zum Ändern größerer Bereiche kann der Mauszeiger auch bei heruntergedrückter Maustaste über den Bereich gezogen werden.

Zum Beenden der Bereichsfestlegung die rechte Maustaste, die Taste MENU/ESC (7) oder MENU (32) drücken.

- 7) Um alle Einstellungen dieses Untermenüs auf die Werksvoreinstellungen zu setzen, die Schaltfläche DEFAULT betätigen.
- 8) Zum Speichern der Einstellungen die Schaltfläche APPLY betätigen, anschließend die eingeblendete Meldung "Saved successfully!" (erfolgreich gespeichert) durch Betätigen der Schaltfläche OK bestätigen.
- 9) Zum Verlassen des Untermenüs die Schaltfläche EXIT betätigen oder die rechte Maustaste, die Taste MENU/ESC (7) oder MENU (32) drücken.

# **11 Kamerafernsteuerung (PTZ)**

Geeignete Kameras können über einen Datenbus an den Anschlussklemmen RS-485 (24) vom Rekorder ferngesteuert werden. Je nach Ausstattung der Kamera können die Bewegungen Schwenken (Pan) und Neigen (Tilt) aber auch die Brennweite (Zoom), Blendenöffnung (Iris) und Bewegungsgeschwindigkeit gesteuert werden. Dabei ist es sogar möglich, bestimmte Kamerapositionen oder -einstellungen zu speichern und automatisch nacheinander anfahren zu lassen (CRUISE-Funktion, ☞ Kap. 11.3/11.4).

# **11.1 Einrichten der Steuerparameter**

- 1) Im Hauptmenü (Abb. 10) das Untermenü DEVI-CES/DEVICE MANAGEMENT (Abb. 22) aufrufen.
- 2) Das Untermenü PTZ/PTZ SETUP (Abb. 33) aufrufen.

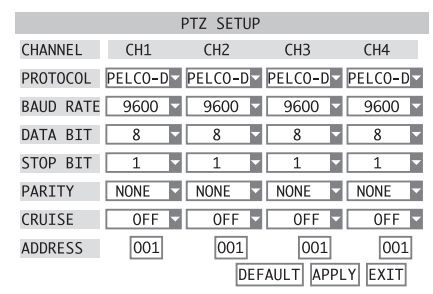

㉝Untermenü Einstellungen für die Kamerasteuerung

3) Für jeden Kamerakanal können hier folgende Parameter für die Kommunikation eingegeben werden: PROTOCOL Steuerprotokoll PELCO-D oder

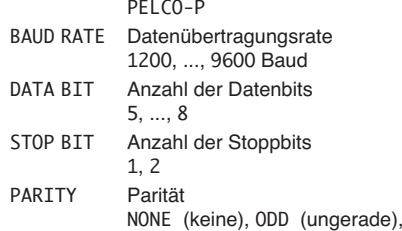

- EVEN (gerade), MARK (immer 1), SPACE (immer 0)
- CRUISE ON = Kamera für automatische Überwachungstour (CRUISE-Funktion) freigeben
	- OFF = Kamera für automatische Überwachungstour (CRUISE-Funktion) sperren
- ADDRESS an der Kamera eingestellte Adresse zur individuellen Steuerung
- 4) Um alle Einstellungen dieses Untermenüs auf die Werksvoreinstellungen zu setzen, die Schaltfläche DEFAULT betätigen.
- 5) Zum Speichern der Einstellungen die Schaltfläche APPLY betätigen, anschließend die eingeblendete Meldung "Saved successfully!" (erfolgreich gespeichert) durch Betätigen der Schaltfläche OK bestätigen.
- 6) Zum Verlassen des Untermenüs die Schaltfläche EXIT betätigen oder die rechte Maustaste, die Taste MENU/ESC (7) oder MENU (32) drücken.

# **11.2 Steuerung einer Kamera**

Zum Steuern einer Kamera während der Live-Überwachung:

- 1) Das Bild der zu steuernden Kamera in die Vollbildansicht bringen [durch Doppelklick auf das Bild in der geteilten Ansicht oder durch Drücken der entsprechenden Taste (5 oder 27), ☞ Kap. 7].
- 2) Die Menüliste (Abb. 8) aufrufen [die rechte Maustaste, die Taste PTZ (16), SEL/EDIT (9) oder SEL (33) drücken].
- 3) Den Listeneintrag PTZ aufrufen (anklicken oder mit den Tasten  $\triangle$  und  $\nabla$  (8) am Rekorder oder

▲, ▼ (29) auf der Fernbedienung auswählen und mit der Taste SEL/EDIT (9) oder SEL (33) bestätigen). Das Fenster PTZ SETUP (Abb. 34) wird angezeigt.

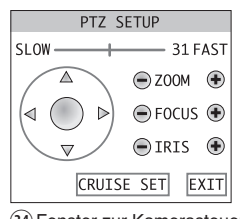

㉞Fenster zur Kamerasteuerung

- 4) Um die Kamera zu bewegen, mit dem Mauszeiger auf die Richtungspfleile klicken oder jeweils einen Pfeil mit den Tasten  $\triangle$  und  $\nabla$  (8), << (10) und  $\blacktriangleright$  (13) am Rekorder oder  $\blacktriangle$ ,  $\blacktriangleleft$ ,  $\blacktriangleright$ ,  $\ntriangleright$  (29) auf der Fernbedienung auswählen und mit der Taste SEL/EDIT (9) oder SEL (33) die entsprechende Bewegung auslösen.
- 5) Mit dem Schieberegler SLOW-4-81 FAST die Bewegungsgeschwindigkeit einstellen.
- 6) Jeweils durch Betätigen der Schaltfläche @ oder die Brennweite (ZOOM), die Schärfe (FOCUS) und die Blende (IRIS) der Kamera einstellen.

**Hinweis:** Welche der genannten Einstellungen der Kamera tatsächlich fernsteuerbar sind, hängt von der Ausstattung der verwendeten Kamera ab.

- 7) Zum Programmieren der CRUISE-Funktion die Schaltfläche CRUISE SET betätigen. Näheres hierzu im folgenden Abschnitt.
- 8) Zum Schließen des Fensters die Schaltfläche EXIT betätigen oder die rechte Maustaste, die Taste MENU/ESC (7) oder MENU (32) drücken.

### **11.3 CRUISE-Funktion einrichten**

Mit der CRUISE-Funktion kann eine Kamera eine Überwachungstour aus mehreren programmierten Positionen wiederholt abfahren.

Zum Festlegen der Positionen:

1) Über die Schaltfläche CRUISE SET im Fenster PTZ SETUP (Abb. 34) das Fenster CRUISE SETUP (Abb. 35) aufrufen.

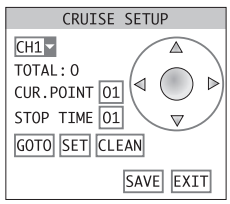

㉟Fenster zur Einstellung der CRUISE-Funktion

- 2) Im Listenfeld links oben den einzustellenden Kamerakanal wählen. Das Kamerabild wird daraufhin angezeigt.
- 3) Durch Betätigen der Richtungspfeile die Kamera auf das erste Überwachungsziel ausrichten.
- 4) In das Eingabefeld STOP TIME die Verweilzeit für diese Postion eingeben (in Sekunden).
- 5) Durch Betätigen der Schaltfläche SET die Position speichern. Hinter TOTAL: steht die Anzahl der bereits programmierten Positionen.
- 6) Im Eingabefeld CUR.POINT steht die Nummer der nächsten zu programmierenden Position. Diese kann auch geändert werden. Wird nach der Eingabe der Nummer einer bereits gespeicherten Position die Schaltfläche GOTO betätigt, fährt die Kamera diese Position an.
- 7) Die nächste Position anfahren und speichern, bis alle gewünschen Positionen programmiert sind.

**Hinweis:** Soll beim Festlegen einer Kameraposition auch die Einstellung der Brennweite, Schärfe oder Blende angepasst werden, nach dem Ausrichten der Kamera die Schaltfläche SAVE betätigen, die Speichermeldung mit OK bestätigen, mit EXIT zum Fenster PTZ SETUP zurückkehren und die gewünschten Einstellungen vornehmen. Dann wieder mit CRUISE SET das Fenster CRUISE SETUP aufrufen und mit SET die Position speichern.

- 8) Zum Löschen aller gespeicherten Positionen der gewählten Kamera, die Schaltfläche CLEAN betätigen.
- 9) Sind alle Positionen für eine Kamera festgelegt, zum Speichern die Schaltfläche SAVE betätigen.
- 10)Zur Einstellung einer weiteren Kamera, diese im Listenfeld auswählen und wie bei der ersten Kamera die Positionen speichern.
- 11)Über die Schaltfläche EXIT das Fenster CRUISE SETUP verlassen.

# **11.4 CRUISE-Funktion aktivieren/deaktivieren**

Zum Starten der Cruise-Funktion:

- 1) Die Menüliste (Abb. 8) aufrufen (die rechte Maustaste, die Taste PTZ (16), SEL/EDIT (9) oder SEL (33) drücken).
- 2) Den Listeneintrag START CRUISE aufrufen [anklicken oder mit den Tasten  $\triangle$  und  $\nabla$  (8) am Rekorder oder ▲, ▼ (29) auf der Fernbedienung auswählen und mit der Taste SEL/EDIT (9) oder SEL (33) bestätigen]. Die Menüliste wird ausgeblendet und die automatische Überwachungstour der Kameras beginnt.

**Hinweis:** Damit eine Kamera an der Überwachungstour teilnimmt, muss im Untermenü PTZ/ PTZ SETUP (IST Kap. 11.1) für den Kamerakanal diese Funktion eingeschaltet sein (CRUISE = ON).

Zum Beenden der Cruise-Funktion:

- 1) Die Menüliste aufrufen.
- 2) Den Listeneintrag STOP CRUISE aufrufen. Die Menüliste wird ausgeblendet und die Cruise-Funktion stoppt.

# **12 Passwortschutz**

Um den Rekorder gegen unbefugtes Ändern von Menüeinstellungen zu schützen, kann ein zweistufiger Passwortschutz aktiviert werden.

Mit dem Benutzerpasswort ist es möglich, auf das Untermenü VIDEO SEARCH (☞ Kap. 9) zuzugreifen, um Aufzeichnungen abzuspielen oder Videodateien zu exportieren. Außerdem ist die Kamerafernsteuerung (PTZ) möglich.

Für alle anderen Einstellungen im Menü ist die Kenntnis des Administratorpasswortes erforderlich.

# **12.1 Passwortschutz einrichten**

Zum Einrichten der Passwörter:

- 1) Das Hauptmenü (MAIN MENU, Abb. 10) aufrufen.
- 2) Das Untermenü Systemeinstellungen SYSTEM/ SYSTEM SETUP (Abb. 11) aufrufen.
- 3) Das Untermenü Passwort (PASSWORD/PASSWORD SETUP, Abb. 36) aufrufen.

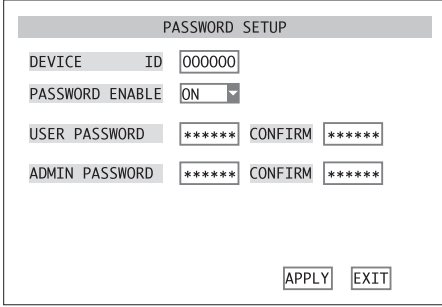

㊱Untermenü Passworteinstellungen

- 4) Im Eingabefeld DEVICE ID kann der hier voreingestellten Wert OOOOOO als Gerätenummer in der Regel beibehalten werden. Eine geänderte Nummer muss auch später bei der Passworteingabe zur Bedienung des Rekorders bekannt sein.
- 5) Im Listenfeld neben PASSWORD ENABLE wählen, ob ein Passwortschutz verwendet werden soll (ON) oder nicht (OFF).
- 6) Wurde ON gewählt, in das Eingabefeld hinter USER PASSWORD eine 6-stellige Zahl eingeben, die als Benutzerpasswort dienen soll (detailierte Beschreibung einer Eingabe ☞ Kap. 6.2.3). Hin-

ter CONFIRM diese Zahl zur Bestätigung wiederholen. In das Eingabefeld hinter ADMIN PASS-WORD eine 6-stellige Zahl eingeben, die als Administratorpasswort dienen soll. Hinter CONFIRM diese Zahl zur Bestätigung wiederholen und gut merken!

- 7) Zum Speichern der Einstellungen die Schaltfläche APPLY betätigen, anschließend die eingeblendete Meldung "Saved successfully!" (erfolgreich gespeichert) durch Betätigen der Schaltfläche OK bestätigen.
- 8) Zum Verlassen des Untermenüs die Schaltfläche EXIT betätigen oder die rechte Maustaste, die Taste MENU/ESC (7) oder MENU (32) drücken.

#### **12.2 Passwortschutz aktivieren**

Zum Aktivieren des Passwortschutzes nach Verlassen des Einstellmenüs:

- 1) Die Menüliste aufrufen [die rechte Maustaste, die Taste PTZ (16), SEL/EDIT (9) oder SEL (33) drücken].
- 2) Den Listeneintrag MENU LOCK aufrufen [anklicken oder mit den Tasten  $\triangle$  und  $\nabla$  (8) am Rekorder oder ▲, ▼ (29) auf der Fernbedienung auswählen und mit der Taste SEL/EDIT (9) oder SEL (33) bestätigen].

Wird nun das Hauptmenü, der Untermenüpunkt VIDEO SEARCH oder PTZ aufgerufen, erscheint das Fenster USER LOGIN (Abb. 37).

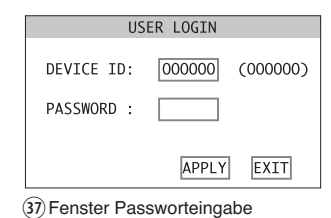

- Zur Freigabe des Zugangs:
- 1) In das Eingabefeld DEVICE ID: die Gerätenummer eingeben (detailierte Beschreibung einer Eingabe ☞ Kap. 6.2.3). In der Regel kann die hier voreingestellte Nummer OOOOOO beibehalten werden, wenn diese im Untermenü PASSWORD/ PASSWORD SETUP (☞ Abb. 36, Kap. 12.1) nicht geändert wurde.
- 2) In das Eingabefeld PASSWORD: das Benutzeroder Administratorpasswort eingeben.
- 3) Die Schaltfläche APPLY betätigen. Bei richtigen Eingaben wird nun der dem Passwort entsprechende Zugang gewährt.

Bei einer falschen Eingabe der Gerätenummer erscheint die Meldung "Device number error!", bei falsch eingegebenem Passwort die Meldung "Incorrect password!"

Die Meldung mit OK bestätigen, die Eingabe korrigieren und mit APPLY übernehmen.

**Hinweis:** Wurde das Benutzerpasswort zum Aufruf des Untermenüs VIDEO SEARCH oder PTZ eingegeben, erscheint bei Anwahl eines anderen Menüpunktes die Meldung "Limited Authority!" Um für den Zugang zum Menü das Administratorpasswort eingeben zu können, muss zuerst wieder das Menü verlassen und der Punkt MENU LOCK aus der Menüliste gewählt werden.

# **13 Systemwartung**

Im Untermenü Systemwartung kann der Rekorder auf die Werksvorgaben zurückgesetzt, die Firmware (Betriebssystem des Rekorders) aktualisiert oder der Rekorder manuell oder in regelmäßigen Abständen automatisch neu gestartet werden:

- 1) Das Hauptmenü (MAIN MENU, Abb. 10) aufrufen.
- 2) Das Untermenü Systemeinstellungen SYSTEM/ SYSTEM SETUP (Abb. 11) aufrufen.
- 3) Das Untermenü Systemwartung MAINTAIN/SYS-TEM MAINTAIN, Abb. 38) aufrufen.

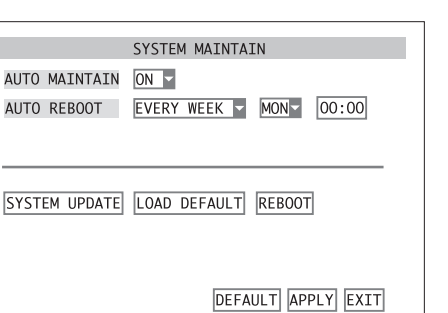

**D A CH**

㊳Untermenü Systemwartung

**The State** AL. Al

4) Im Listenfeld hinter AUTO MAINTAIN wählen, ob der Rekorder in regelmäßigen Abständen neu gestartet werden soll (ON) oder nicht (OFF).

Bei einem regelmäßigen Neustart kann z. B. eine defekte Festplatte erkannt und der Fehler gemeldet werden.

- 5) Ist ON eingestellt, hinter AUTO REBOOT wählen, ob der Neustart täglich (EVERY DAY), wöchentlich (EVERY WEEK) oder monatlich (EVERY MONTH) erfolgen soll. Anschließend noch den Zeitpunkt festlegen, d. h. die Uhrzeit und, wenn erforderlich, den Tag bzw. Wochentag einstellen.
- 6) Um manuell einen Neustart auszulösen, die Schaltfläche REBOOT betätigen und die daraufhin gezeigte Sicherheitsabfrage mit OK bestätigen oder den Vorgang mit CANCEL abbrechen.
- 7) Um den Rekorder auf die Werksvorgaben zurückzusetzen, die Schaltfläche LOAD DEFAULT betätigen und die daraufhin gezeigte Sicherheitsabfrage, dass alle vom Anwender vorgenommenen Einstellungen damit verloren gehen, mit OK bestätigen oder den Vorgang mit CANCEL abbrechen.
- 8) Über die Schaltfläche SYSTEM UPDATE besteht die Möglichkeit, eine neue Betriebssoftware von einem an die USB-Buchse <<a>-<a>(22) angeschlossenen Speichermedium in den Rekorder zu laden. Die Anzeige der aktuellen Informationen wird im folgenden Abschnitt (☞ Kap. 13.1) beschrieben.
- 9) Um alle Einstellungen dieses Untermenüs auf die Werksvoreinstellungen zu setzen, die Schaltfläche DEFAULT betätigen.
- 10)Zum Speichern der Einstellungen die Schaltfläche APPLY betätigen, anschließend die eingeblendete Meldung "Saved successfully!" (erfolgreich gespeichert) durch Betätigen der Schaltfläche OK bestätigen.
- 11)Zum Verlassen des Untermenüs die Schaltfläche EXIT betätigen oder die rechte Maustaste, die Taste MENU/ESC (7) oder MENU (32) drücken.

# **13.1 Systeminformationen anzeigen**

Zur Anzeige des Gerätetyps und der Version der verwendeten Betriebssoftware sowie zur Anzeige und Änderung der MAC-Adresse des Geräts:

1) Aus dem Untermenü Systemeinstellungen SYS-TEM/SYSTEM SETUP (Abb. 11) das Untermenü INFO/SYSTEM INFORMATION (Abb. 39) aufrufen.

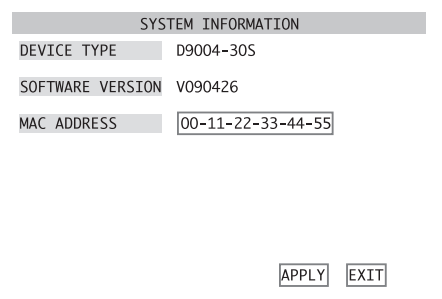

㊴Untermenü Systeminformationen

2) Hinter DEVICE TYPE wird die interne Gerätebezeichung angezeigt, hinter SOFTWARE VERSION die vom Gerät verwendete Version der Beriebssoftware.

- **D A CH**
- 3) Im Eingabefeld hinter MAC ADDRESS (Media Access Control Address) ist die Hardware-Adresse des Rekorders für die eindeutige Identifizierung des Gerätes in einem Computernetzwerk (Ethernet) vorgegeben. Diese kann bei Bedarf geändert werden (6 Bytes im Hexadezimalformat).
- 4) Zum Speichern einer geänderten MAC ADDRESS die Schaltfläche APPLY betätigen, anschließend die eingeblendete Meldung "Saved successfully!" (erfolgreich gespeichert) durch Betätigen der Schaltfläche OK bestätigen.
- 5) Zum Verlassen des Untermenüs die Schaltfläche EXIT betätigen oder die rechte Maustaste, die Taste MENU/ESC (7) oder MENU (32) drücken.

# **14 Fernzugriff über ein Computernetzwerk**

Der Videorekorder kann über seine Anschlussbuchse LAN (23) mit einem einzelnen Computer, einem lokalen Computernetzwerk oder, z. B. über einen Router, mit dem Internet verbunden werden.

# **14.1 Einrichten einer Netzwerkverbindung**

- 1) Das Hauptmenü (MAIN MENU, Abb. 10) aufrufen.
- 2) Das Untermenü NETWORK/NETWORK SETUP (Abb. 40) aufrufen.

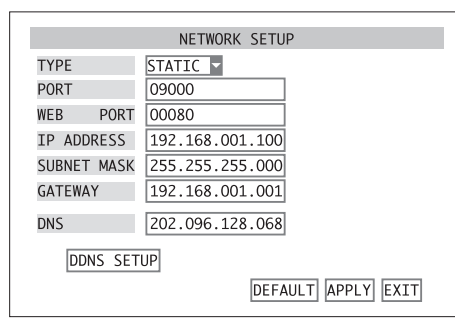

㊵Untermenü Netzwerkeinstellungen

- 3) Hinter TYPE die Art der Netzwerkanbindung wählen: DHCP, PPPOE oder STATIC
- 4) Je nach gewähltem Typ sind unterschiedliche Parameter einzugeben.

 $[\ldots]$ 

#### **14.2 Fernbedienung über die Programme Windows Internet Explorer oder 9D-VIEWER**

 $[...]$ 

# **14.3 Fernzugriff über ein Mobiltelefon**

 $\lceil$ …]

- 1) Im Hauptmenü (Abb. 10) das Untermenü DEVI-CES/DEVICE MANAGEMENT (Abb. 22) aufrufen.
- 2) Das Untermenü MOBILE (Abb. 41) aufrufen.

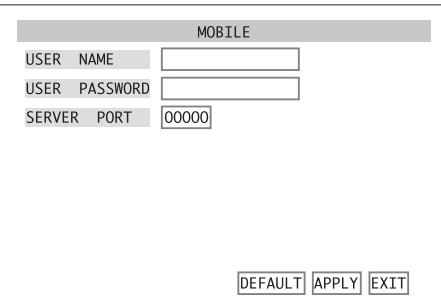

㊶Untermenü Mobiltelefoneinstellungen

- 3) In das Eingabefeld hinter USER NAME die Benutzerkennung eingeben.
- 4) In das Eingabefeld hinter USER PASSWORD das für den Zugang benötigte Passwort eingeben.
- 5) In das Eingabefeld hinter SERVER PORT die Nummer des Server-Ports eingeben.
- 6) Um alle Einstellungen dieses Untermenüs auf die Werksvoreinstellungen zu setzen, die Schaltfläche DEFAULT betätigen.
- 7) Zum Speichern der Einstellungen die Schaltfläche APPLY betätigen, anschließend die eingeblendete Meldung "Saved successfully!" (erfolgreich gespeichert) durch Betätigen der Schaltfläche OK bestätigen.
- 8) Zum Verlassen des Untermenüs die Schaltfläche EXIT betätigen oder die rechte Maustaste, die Taste MENU/ESC (7) oder MENU (32) drücken.

Windows ist ein registriertes Warenzeichen der Microsoft Corporation in den USA und anderen Ländern.

# **15 Technische Daten**

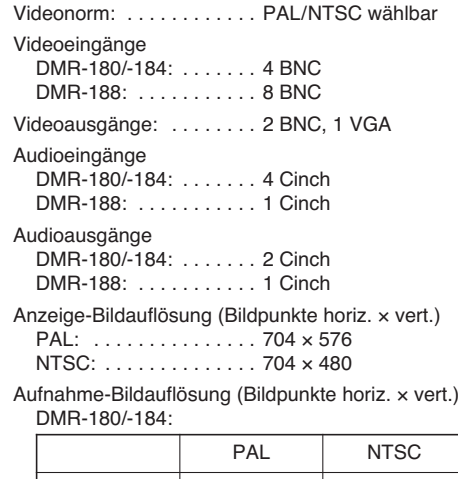

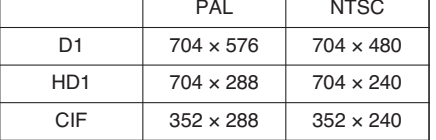

DMR-188:

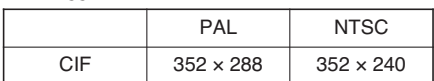

| Videokompression:  H.264 |  |
|--------------------------|--|
|--------------------------|--|

Aufzeichnungsbildrate (Bilder pro Sekunde) DMR-180/-184:

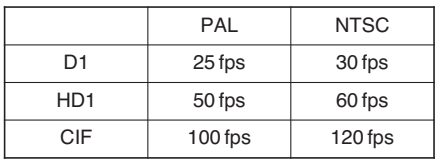

DMR-188:

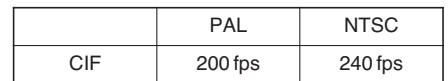

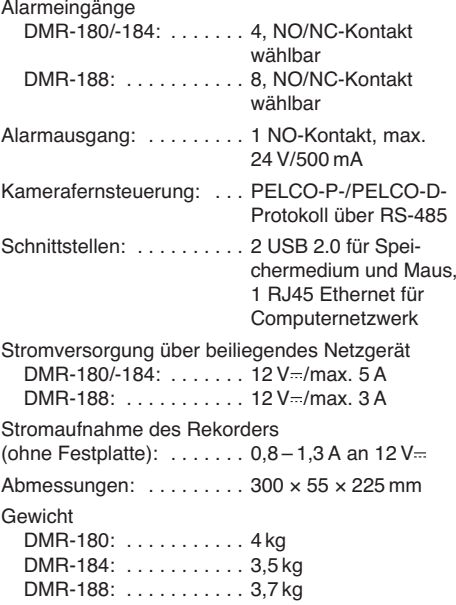

Änderungen vorbehalten.

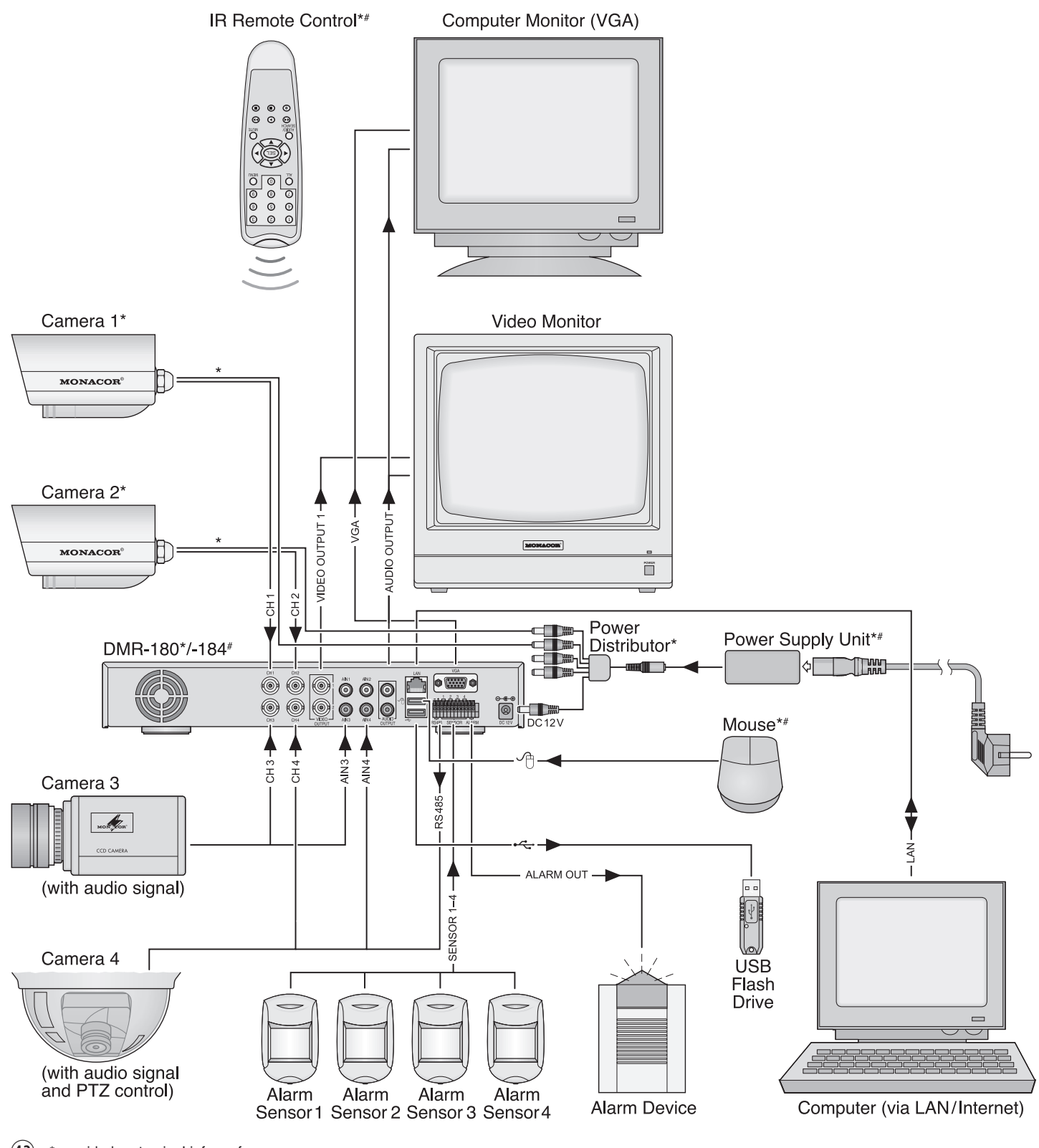

 $\overline{(42)}$  \* provided parts  $\cdot$  im Lieferumfang DMR-180SET

# provided parts • im Lieferumfang DMR-184

# **DMR-188 Anschlussmöglichkeiten**

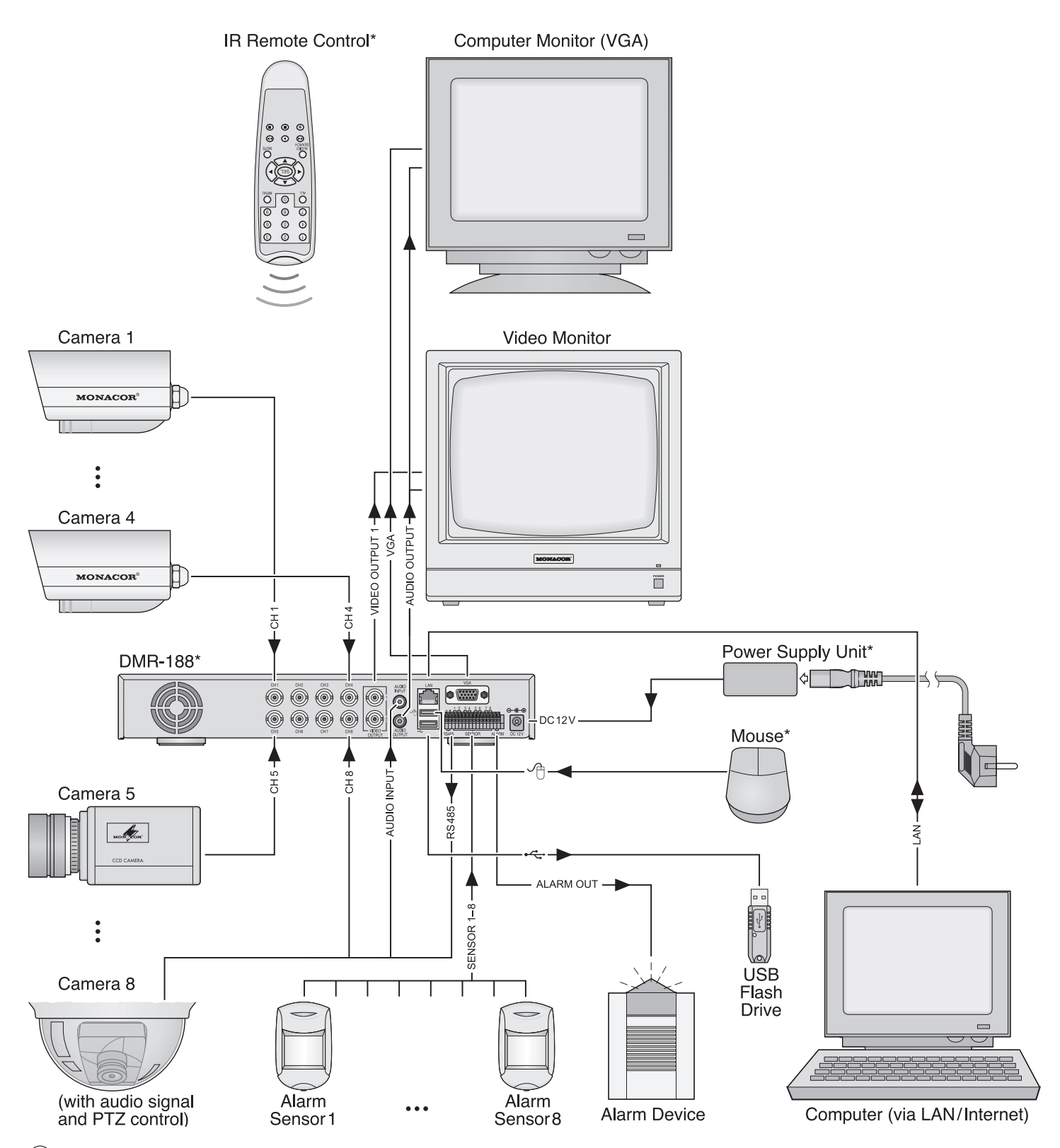

 $(43)$  \* provided parts  $\cdot$  im Lieferumfang

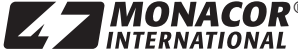

®<br>Copyright© by MONACOR INTERNATIONAL GmbH & Co. KG, Bremen, Germany. All rights reserved. A-0966.99.00.09.2009 i l l i